# Dell UltraSharp U2415 Korisnički priručnik

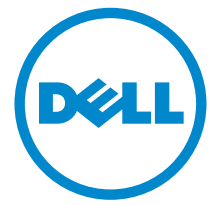

Model: U2415 Regulatorni model: U2415b

## Napomene, mjere opreza i upozorenja

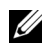

NAPOMENA: NAPOMENA označava važne informacije koje vam pomažu da bolje koristite svoje računalo.

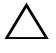

OPREZ: OPREZ upozorava na moguće oštećenje hardvera ili gubitak podataka ako ne slijedite upute.

UPOZORENJE: UPOZORENJE označava moguće oštećenje imovine, tjelesne ozljede ili smrtne posljedice.

\_\_\_\_\_\_\_\_\_\_\_\_\_\_\_\_\_\_\_\_

Copyright © 2014-2019 Dell Inc. Sva prava pridržana.

Zaštitni znakovi korišteni u ovom tekstu: *Dell* i logotip *DELL* zaštitni su znakovi tvrtke Dell Inc.; *Microsoft* i *Windows* zaštitni su ili registrirani zaštitni znakovi tvrtke Microsoft Corporation u Sjedinjenim Američkim Državama i/ili drugim državama, *Intel* je registrirani zaštitni znak tvrtke Intel Corporation u SAD-u i drugim državama; ATI je zaštitni znak tvrtke Advanced Micro Devices, Inc. ENERGY STAR registrirani je zaštitni znak Agencije za zaštitu okoliša SAD-a. Kao ENERGY STAR partner tvrtka Dell Inc. je utvrdila kako ovaj proizvod zadovoljava ENERGY STAR smjernice za energetsku učinkovitost.

Ostali zaštitni znakovi i trgovački nazivi koji se koriste u ovom dokumentu označavaju ili entitete koji su vlasnici tih znakova i naziva ili njihove proizvode. Dell Inc. odriče se bilo kakvih vlasničkih interesa za navedene zaštitne znakove i trgovačke nazive, osim za vlastite.

# Sadržaj

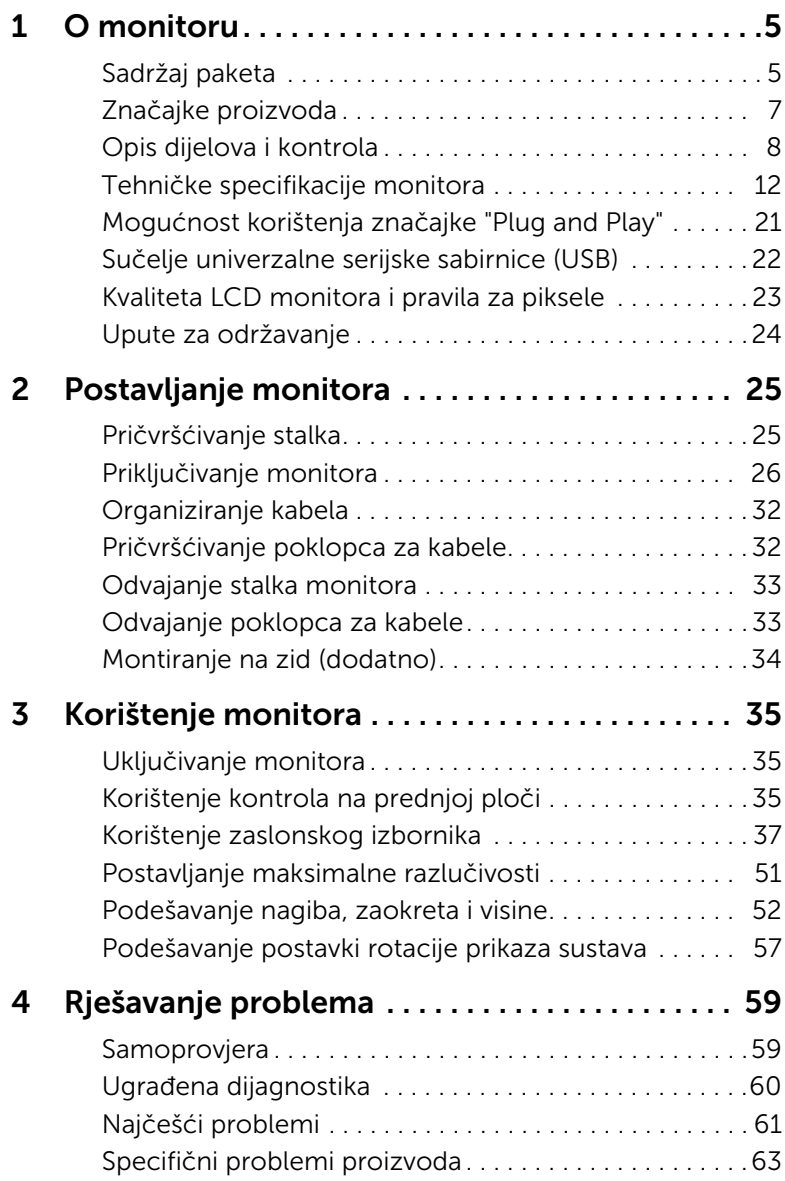

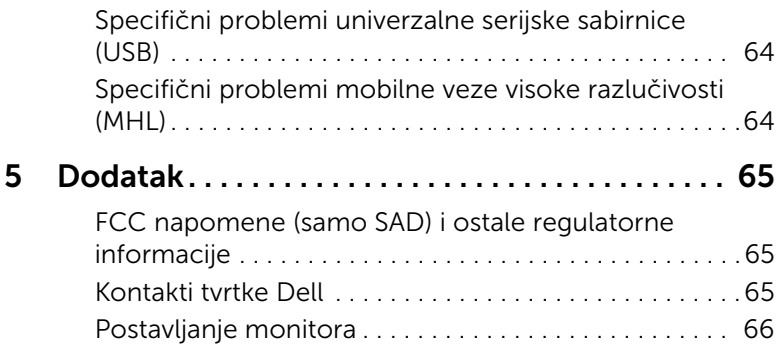

## <span id="page-4-1"></span><span id="page-4-0"></span>Sadržaj paketa

Ovaj monitor isporučuje se s dijelovima prikazanim u nastavku. Provjerite jeste li primili sve dijelove, a ako nešto nedostaje pogledajte odjeljak [Kontakti tvrtke Dell.](#page-64-3)

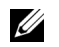

NAPOMENA: Neke stavke mogu biti dodatne i možda nisu isporučene s vašim monitorom. Neke značajke ili mediji nisu dostupni u svim zemljama.

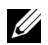

NAPOMENA: Za postavljanje na bilo koji drugi stalak proučite upute za postavljanje isporučene s tim stalkom.

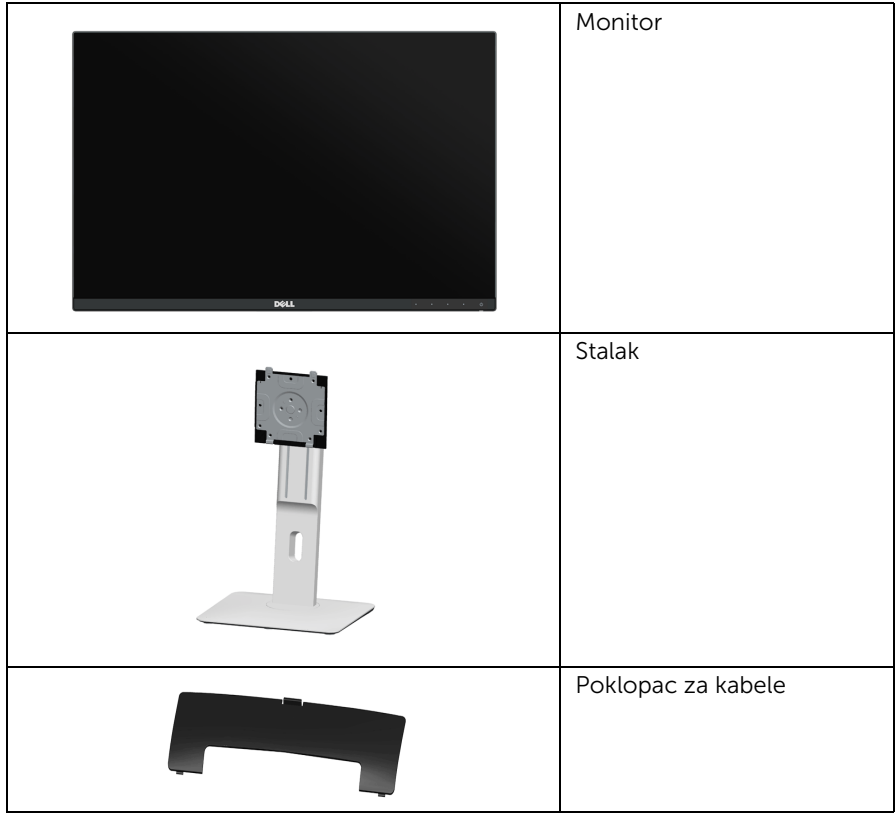

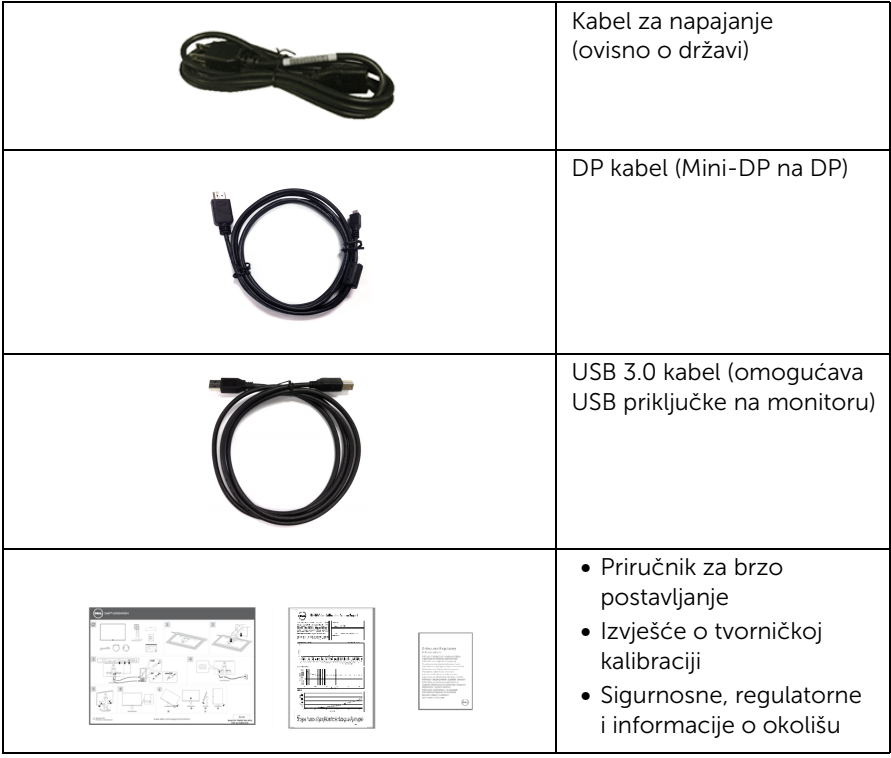

## <span id="page-6-0"></span>Značajke proizvoda

Dell U2415 tanki LCD monitor ima aktivnu matricu, tankoslojni tranzistor (TFT), zaslon s tekućim kristalima (LCD) i LED pozadinsko osvjetljenje. Značajke monitora uključuju:

- Područje vidljivosti od 61,13 cm (24,1 in) (mjereno dijagonalno). Razlučivost od 1920 x 1200, s podrškom za puni zaslon za niže razlučivosti.
- Široki kut gledanja kako bi se omogućilo gledanje u sjedećem ili stojećem položaju ili dok se kreće od jedne do druge strane.
- Mogućnost podešavanja nagiba, zaokreta i visine te okretanja monitora.
- Iznimno tanki okvir smanjuje prazninu prilikom korištenja više monitora, što omogućuje jednostavnije postavljanje i besprijekoran doživljaj gledanja.
- Stalak koji se može skinuti i otvori za ugradnju prema Udruženju za video-elektroničke norme (VESA™) od 100 mm omogućuju različite mogućnosti montiranja.
- Sveobuhvatna digitalna povezanost zahvaljujući priključcima DisplayPort, mini DisplayPort, HDMI (MHL) i USB 3.0 omogućuje korištenje monitora u budućnosti.
- Mogućnost korištenja značajke Plug and Play ako je sustav podržava.
- Raspon boja od 99 % sRGB u prosječnom Delta E od ≤ 3.
- Podešavanja putem zaslonskog izbornika radi lakšeg postavljanja i optimizacije zaslona.
- Značajka Energy Saver (Ušteda energije) za usklađenost sa standardom Energy Star.
- Utor sigurnosne brave.
- Pričvršćivanje stalka.
- Sposobnost prebacivanja iz širokog raspona u standardni omjer raspona uz zadržavanje kvalitete slike.
- [EPEAT registriran gdje je primjenjivo. EPEAT registracija razlikuje se prema državi.](www.epeat.net)  [Pogledajte w](www.epeat.net)ww.epeat.net kako biste saznali status registracije u vašoj zemlji.
- U2415 monitor ne sadrži BFR/PVC (bez halogena), isključujući vanjske kabele.
- TCO certificirani zasloni.
- Zadovoljava standard NFPA 99 propuštanje prema postojećim propisima.
- Staklo bez arsena i bez žive samo za ploču.
- Visok dinamički omjer kontrasta (2 000 000: 1).
- Potrošnja energije od 0,5 W u stanju mirovanja.
- Energetski mjerač pokazuje razinu energije koju monitor troši u stvarnom vremenu.
- Kontrola analognog zatamnjivanja pozadinskog osvjetljenja za prikaz slike bez treperenja.

## <span id="page-7-0"></span>Opis dijelova i kontrola

#### Pogled sprijeda

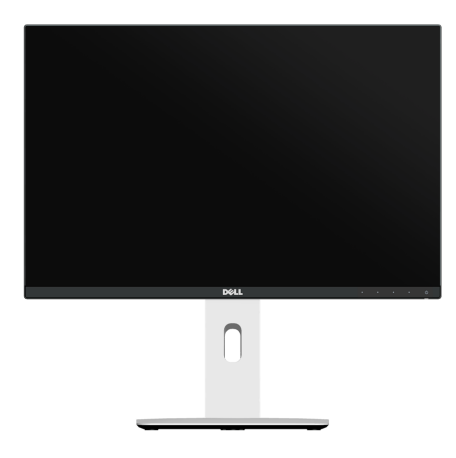

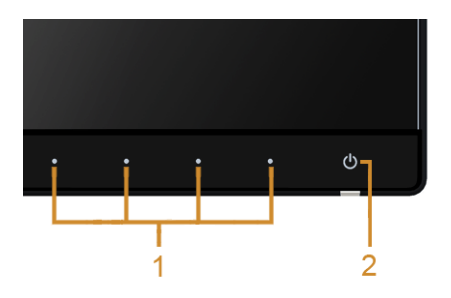

Kontrole na prednjoj ploči

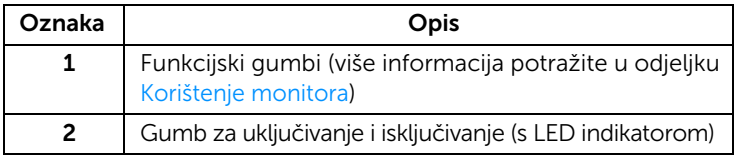

#### Pogled straga

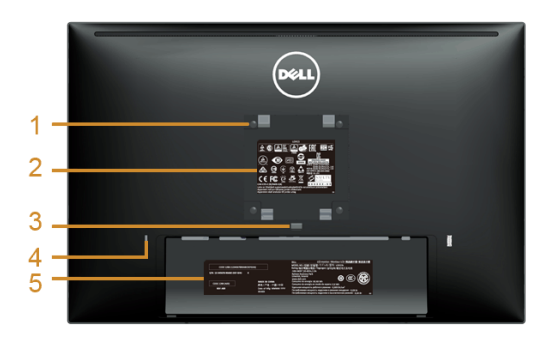

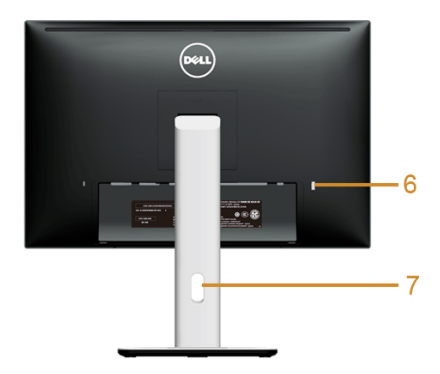

#### Pogled straga sa stalkom monitora

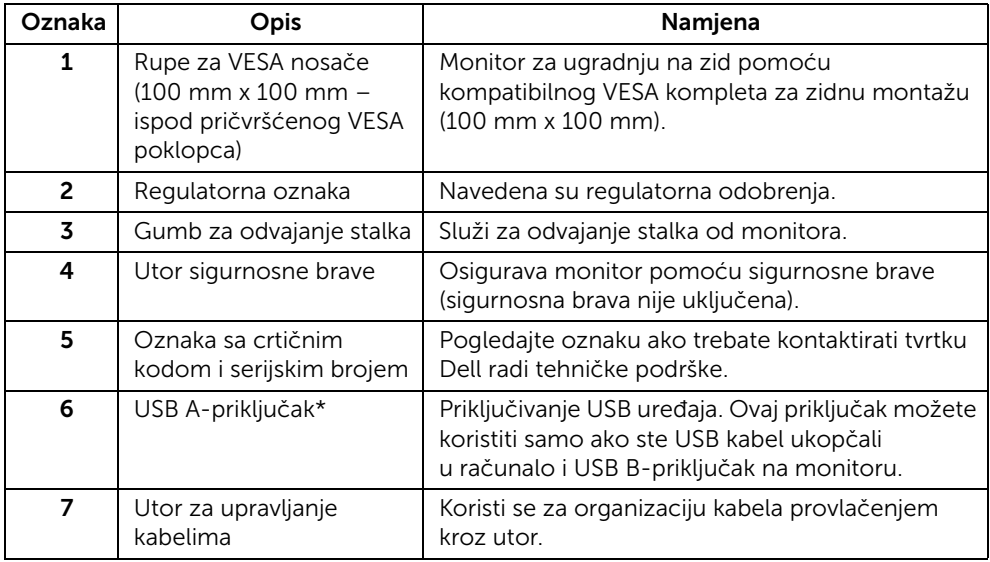

\*Preporučuje se upotreba ovog priključka za bežični USB uređaj kad god je to moguće.

#### Pogled sa strane

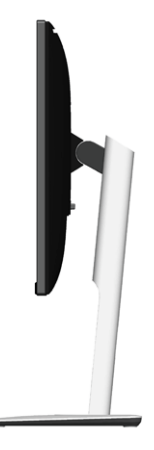

### <span id="page-9-0"></span>Pogled odozdo

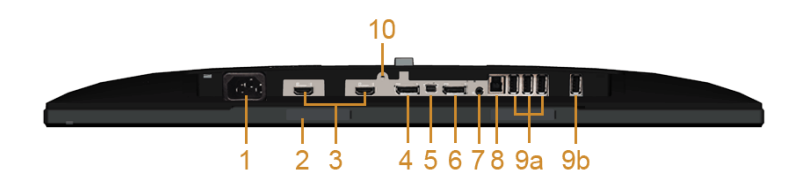

#### Pogled odozdo bez stalka za monitor

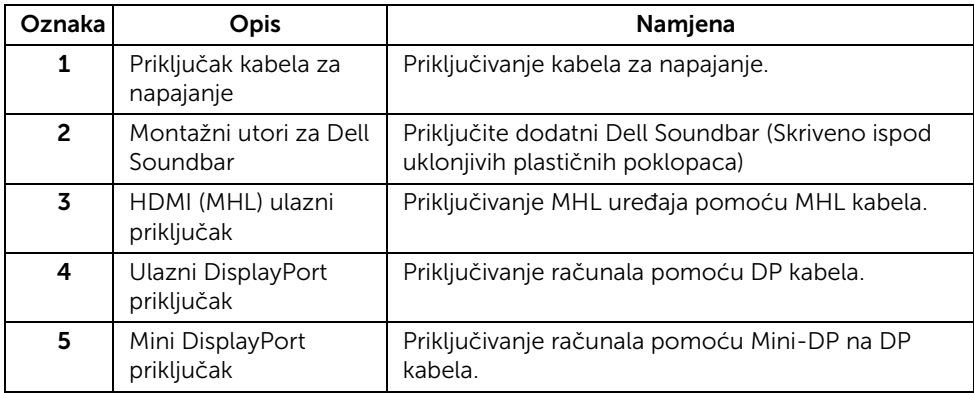

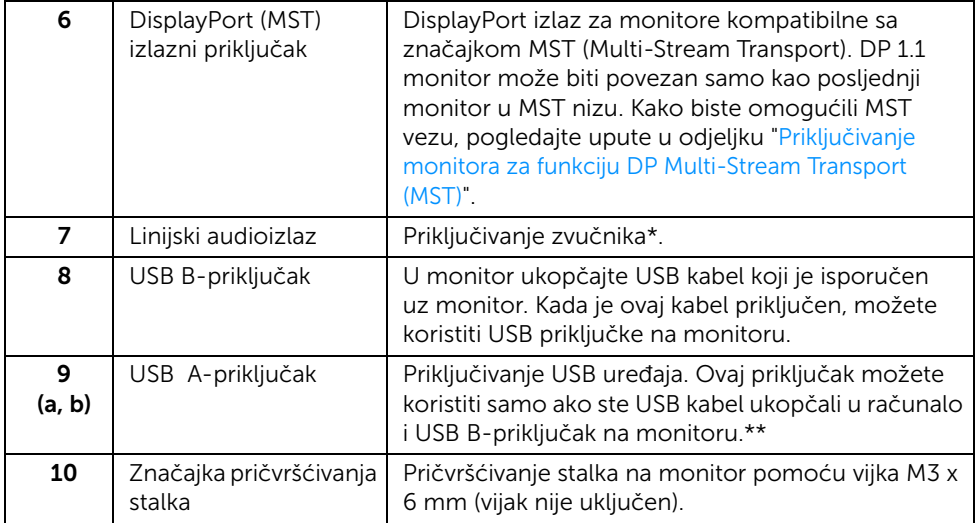

\*Korištenje slušalica nije podržano na linijskom audioizlazu.

\*\*Preporučuje se korištenje priključka (9b) ili USB A-priključka na stražnjoj strani bežičnog USB uređaja kad god je to moguće.

## <span id="page-11-1"></span><span id="page-11-0"></span>Tehničke specifikacije monitora

#### Tehničke specifikacije LCD monitora

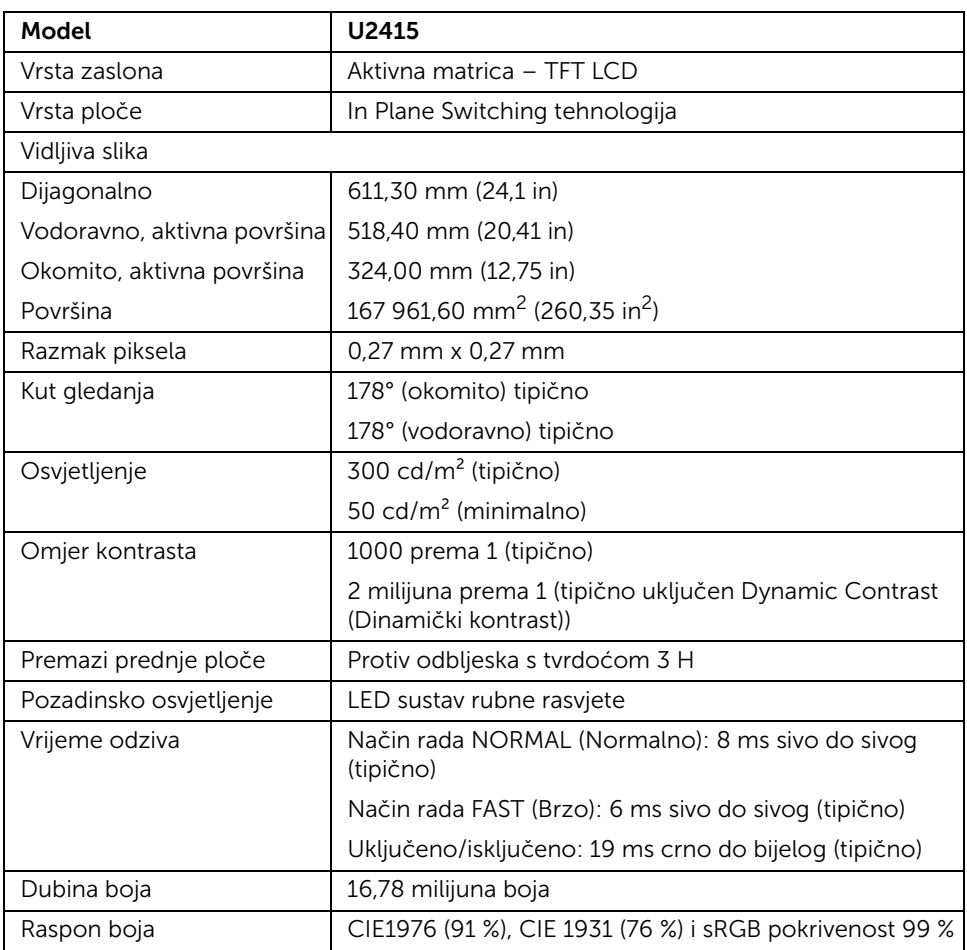

#### Tehničke specifikacije razlučivosti

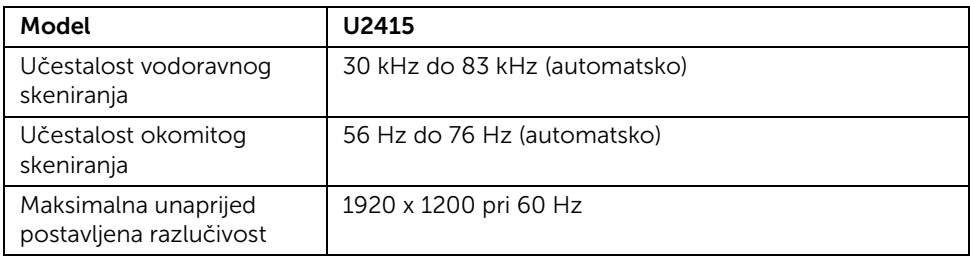

#### Podržani načini rada za videozapise

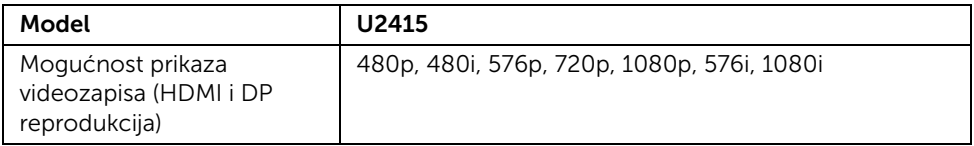

#### Unaprijed postavljeni načini prikaza

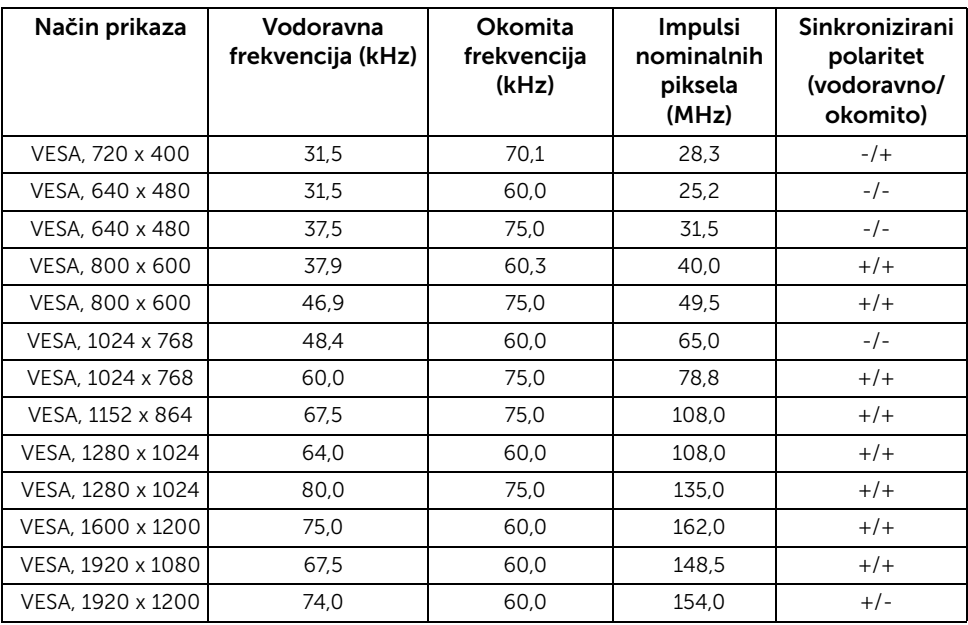

#### Način prikaza MHL izvora

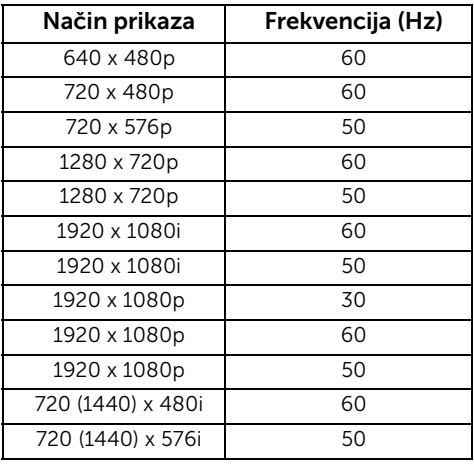

#### Načini rada MST Multi-Stream Transport (MST)

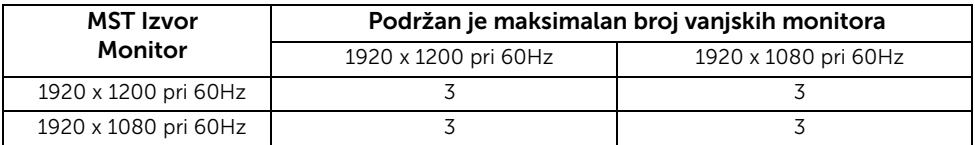

#### Električne specifikacije

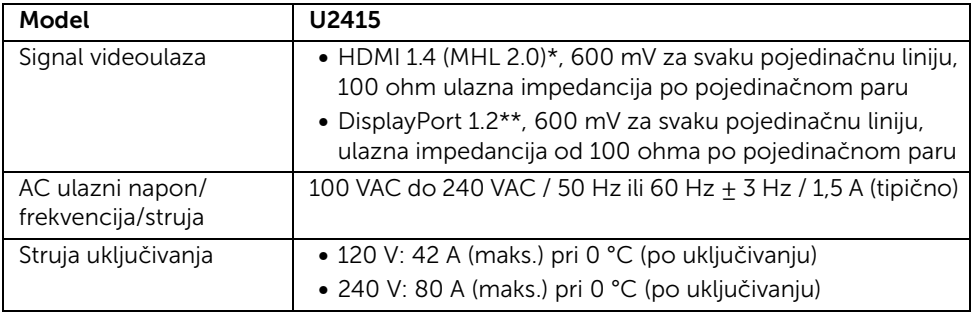

\* Nema podrške za HDMI 1.4 dodatne specifikacije, uključujući HDMI Ethernet Channel (HEC), Audio Return Channel (ARC), standardno za 3D format rezoluciju, standardno za 2K i 4K digitalnu kinematografsku rezoluciju.

\*\* Podržana DP1.2 (CORE) specifikacija, uključujući HBR2, MST i DP audio.

### Fizička svojstva

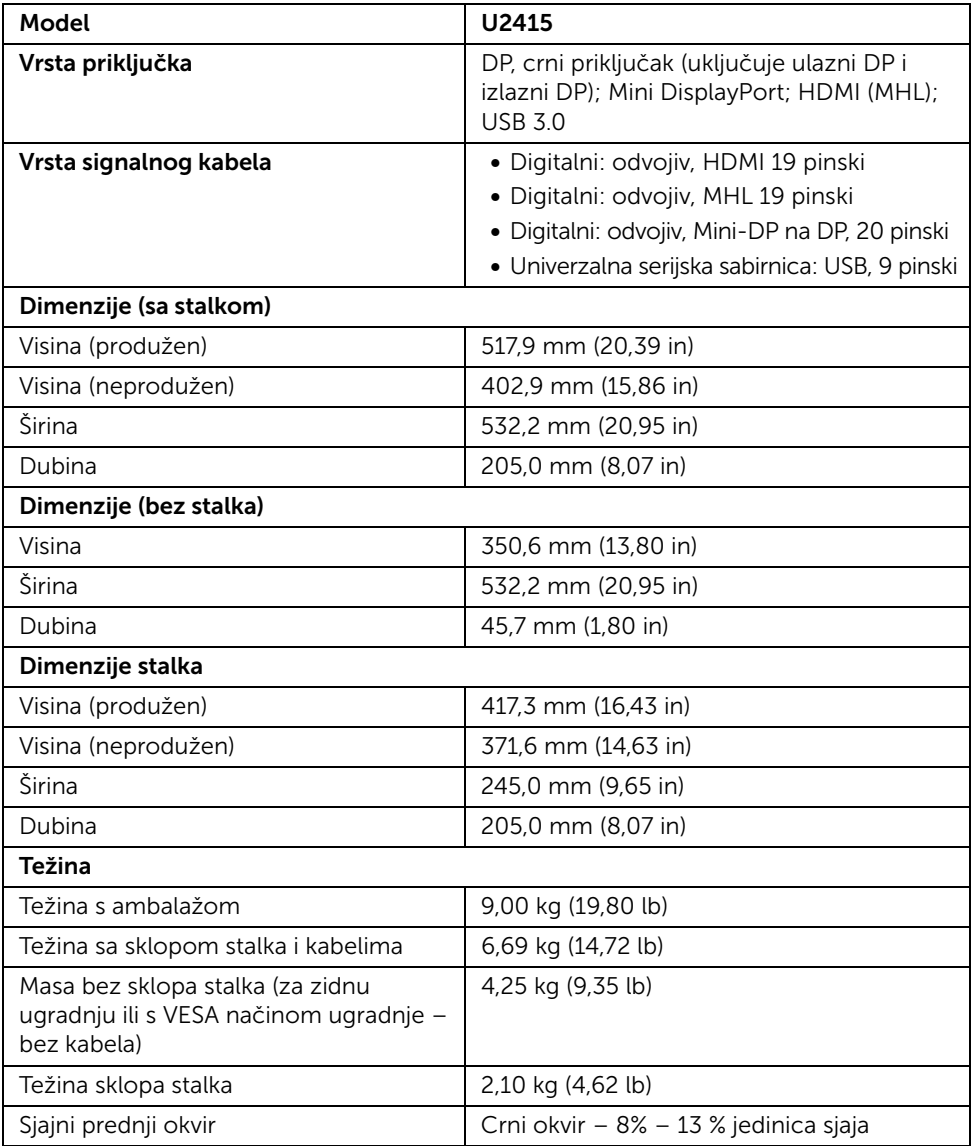

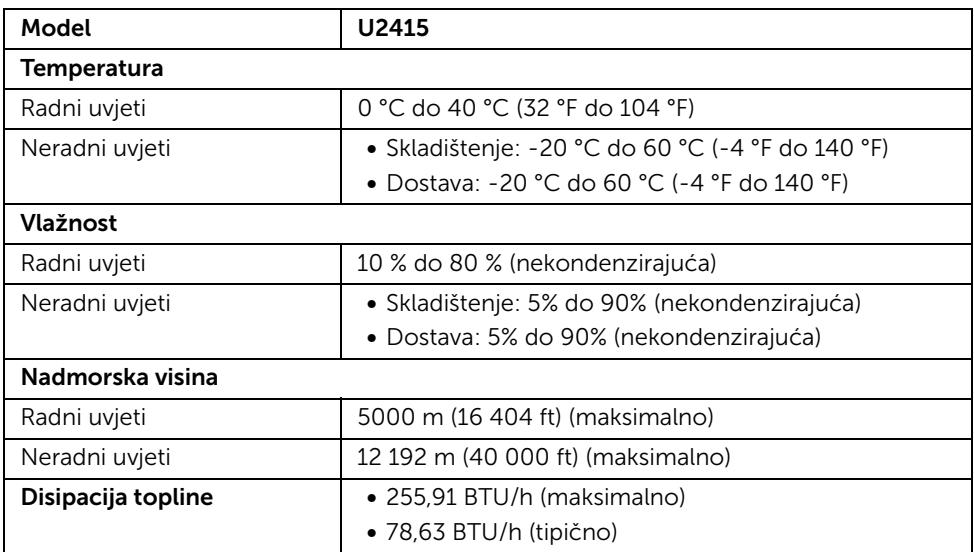

#### <span id="page-15-0"></span>Načini upravljanja potrošnjom energije

Ako imate grafičku karticu koja je usklađena s VESA DPM™ ili softver instaliran na računalu, monitor automatski može smanjiti potrošnju energije dok se ne koristi. To nazivamo *Power Save Mode*\* (Način rada s uštedom energije). Kad se utvrdi unos s tipkovnice, miša ili drugog ulaznog uređaja, monitor će automatski nastaviti rad. Tablica u nastavku prikazuje potrošnju energije i signalizaciju ove značajke automatske štednje energije.

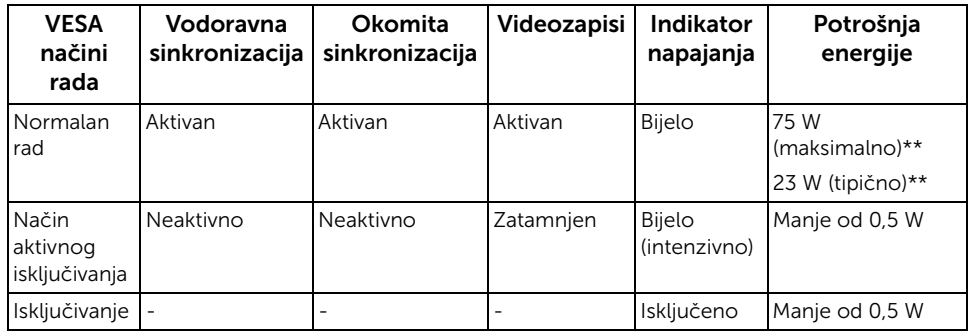

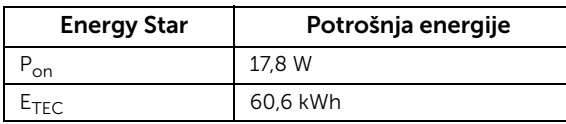

Zaslonski izbornik radi samo u normalnom načinu rada. Nakon pritiska na bilo koji gumb u načinu aktivnog isključivanja pojavit će se jedna od sljedećih poruka:

#### *HDMI (MHL)/Mini DisplayPort/DP ulaz*

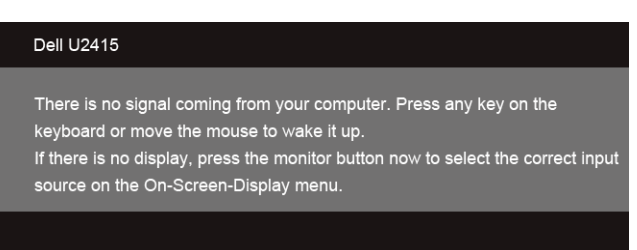

#### *Ulaz HDMI (MHL)*

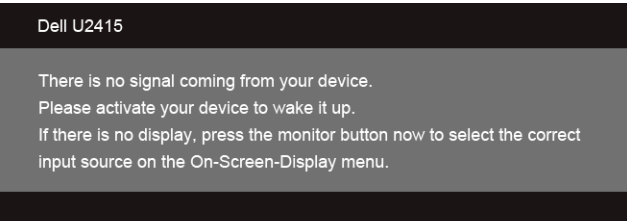

Aktivirajte računalo i monitor kako biste pristupili zaslonskom izborniku.

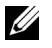

Ø

NAPOMENA: Ovaj je monitor usklađen s ENERGY STAR.

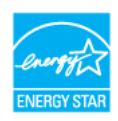

#### NAPOMENA:

P<sub>on</sub>: Potrošnja energije prema standardu Energy Star, verzija 7.0. E<sub>TEC</sub>: Ukupna potrošnja energije u kWh prema standardu Energy Star, verzija 7.0.

\* Nultu potrošnju energije u ISKLJUČENOM stanju moguće je postići iskapčanjem kabela za napajanje iz monitora.

\*\* Maksimalna potrošnja energije s maksimalnim osvjetljenjem i aktivnim USB-om.

Ovaj dokument samo je informativan i odražava radna svojstva u laboratorijskim uvjetima ispitivanja. Vaš proizvod može imati drugačija radna svojstva ovisno o softveru, dijelovima i perifernim uređajima koje ste naručili, ali to ne podrazumijeva obvezu za ažuriranjem navedenih podataka. Zbog toga se kupac ne smije oslanjati na ove informacije tijekom postupka odlučivanja o električnim tolerancijama ili u drugim slučajevima. Ne pružamo jamstva u svezi točnosti ili cjelovitosti podataka, navedenih ili podrazumijevanih.

#### Dodjela pinova

*DisplayPort priključak*

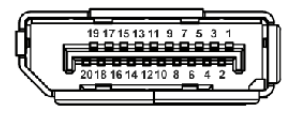

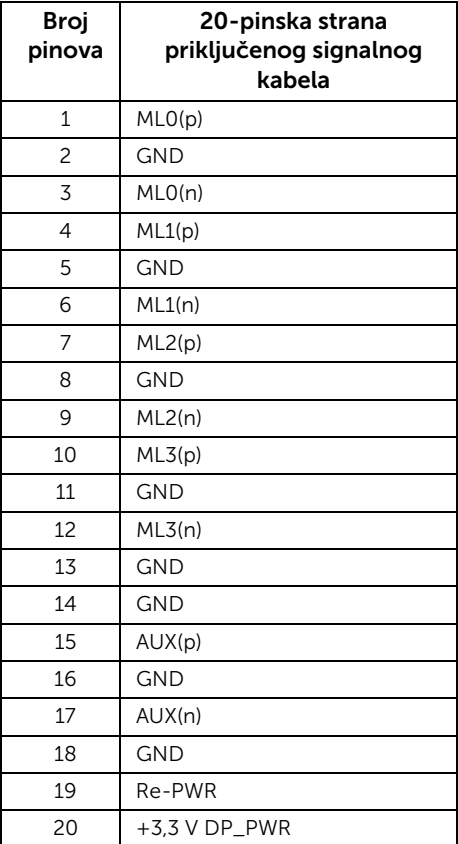

#### *Mini DisplayPort priključak*

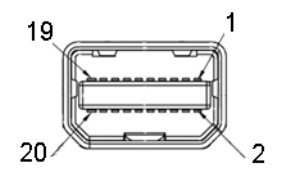

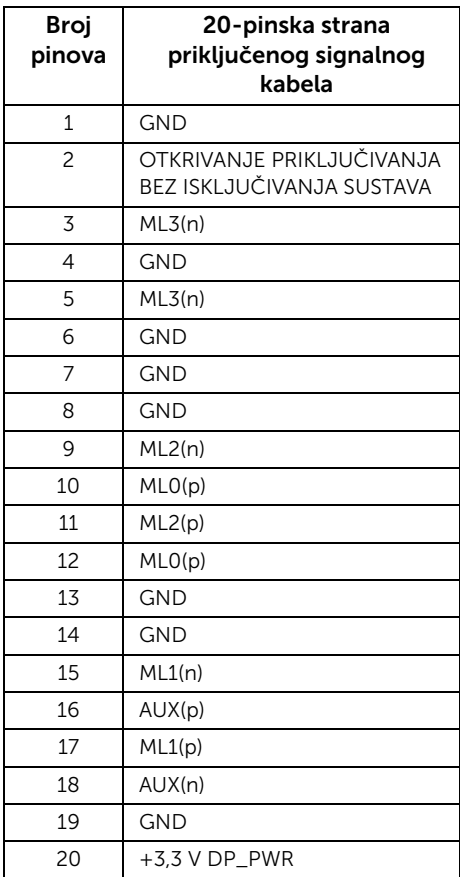

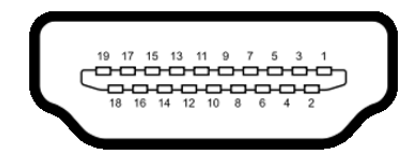

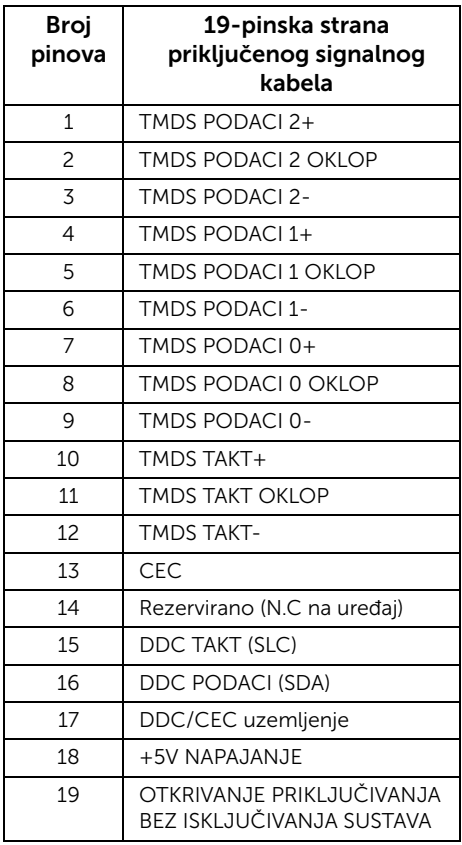

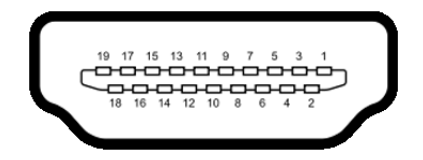

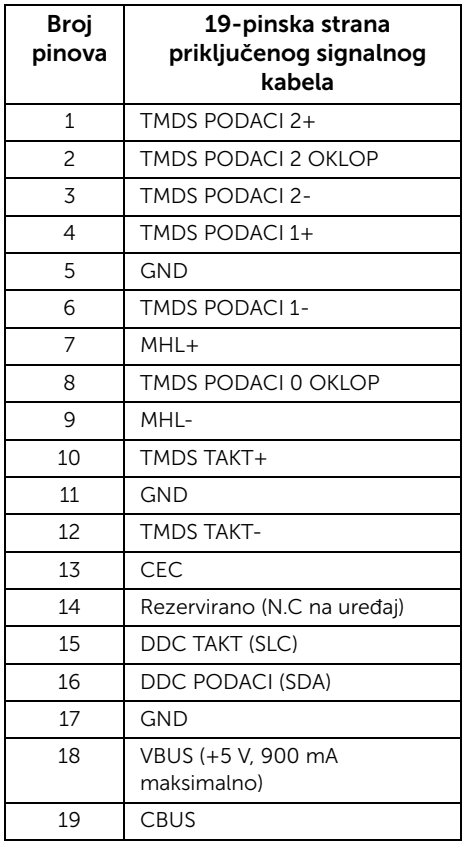

## <span id="page-20-0"></span>Mogućnost korištenja značajke "Plug and Play"

Monitor možete instalirati na bilo koji sustav koji ima značajku "Plug and Play". Monitor računalnom sustavu automatski osigurava vlastite identifikacijske podatke proširenog zaslona (EDID) putem protokola za kanal podataka zaslona (DDC) kako bi se sustav mogao konfigurirati i optimizirati postavke monitora. Većina instalacija monitora odvija se automatski, a prema potrebi možete odabrati različite postavke. Više informacija o promjeni postavki monitora potražite u odjeljku [Korištenje monitora.](#page-34-3)

## <span id="page-21-0"></span>Sučelje univerzalne serijske sabirnice (USB)

Ovo poglavlje nudi informacije o USB priključcima dostupnim na monitoru.

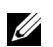

NAPOMENA: Monitor je kompatibilan sa Super-Speed USB 3.0 tehnologijom.

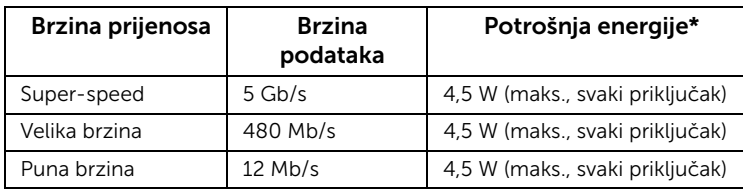

\* Do 2 A na USB A-priključku (priključak s  $SS$ ) ikonom munje) s BC1.2 usklađenim uređajima ili normalnim USB uređajima.

#### USB B-priključak

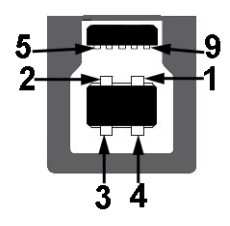

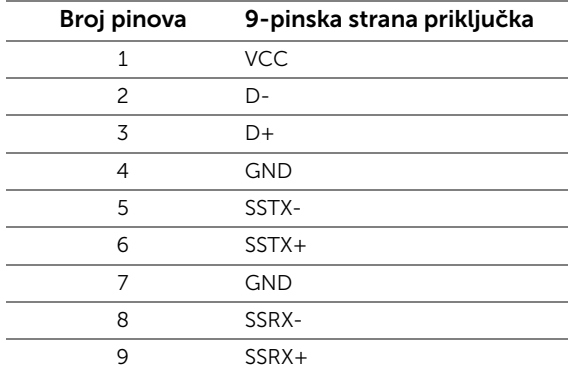

#### USB A-priključak

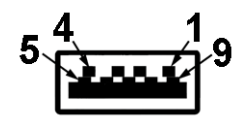

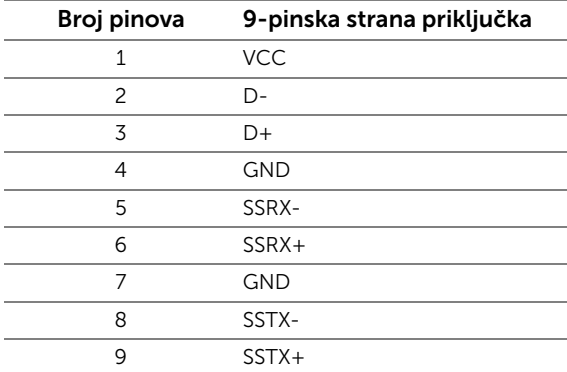

#### USB priključci

- 1 B-priključak na stražnjoj strani
- 5 A-priključaka na stražnjoj strani
- Priključak napajanja priključak s  $s$ s $\leftrightarrow$ ikonom munje; podržava mogućnost brzog napajanja ako je uređaj usklađen s BC1.2.

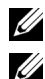

NAPOMENA: Za rad USB 3.0 značajke potrebno je računalo koje podržava USB 3.0.

NAPOMENA: USB sučelje monitora radi samo kad je monitor uključen ili koristi način rada s uštedom energije. Ako isključite monitor i zatim ga uključite, priključenoj perifernoj opremi možda će trebati nekoliko sekundi za normalan nastavak rada.

## <span id="page-22-0"></span>Kvaliteta LCD monitora i pravila za piksele

Tijekom postupka proizvodnje LCD monitora nije neuobičajeno da jedan ili više piksela ostanu fiksni u jednom od nepromjenjivih stanja što je teško vidjeti te ne utječe na kvalitetu ili uporabljivost zaslona. Za više informacija o kvaliteti monitora tvrtke Dell i pravilima za piksele pogledajte stranicu podrške tvrtke Dell na adresi: http://www.dell.com/support/monitors.

## <span id="page-23-0"></span>Upute za održavanje

## Čišćenje monitora

OPREZ: Prije čišćenja monitora pročitajte i slijedite [Sigurnosne upute](#page-64-4).

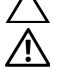

UPOZORENJE: Prije čišćenja monitora iskopčajte kabel za napajanje monitora iz zidne utičnice.

Tijekom raspakiranja, čišćenja ili rukovanja monitorom najsigurnije je slijediti upute u nastavku:

- Za čišćenje antistatičkog zaslona koristite čistu krpu malo navlaženu vodom. Ako je moguće, koristite posebne maramice za čišćenje zaslona ili tekućinu koja je prikladna za antistatičku oblogu. Ne koristite benzen, razrjeđivač, amonijak, abrazivna sredstva za čišćenje ili komprimirani zrak.
- Za čišćenje monitora koristite krpu malo navlaženu mlakom vodom. Izbjegavajte korištenje bilo kakvih deterdženata jer neki deterdženti na monitoru ostavljaju mliječni trag.
- Ako prilikom raspakiranja monitora primijetite bijeli prah, obrišite ga krpom.
- Pažljivo rukujte monitorom tamnije boje jer su na njemu tragovi i ogrebotine vidljivije nego na monitorima svjetlije boje.
- Kako biste sačuvali najbolju kvalitetu slike na monitoru koristite dinamički izmjenjiv čuvar zaslona i isključujte monitor kad ga ne koristite.

## <span id="page-24-1"></span><span id="page-24-0"></span>Pričvršćivanje stalka

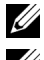

NAPOMENA: Prilikom isporuke monitora iz tvornice stalak je odvojen.

U

NAPOMENA: Primjenjivo je za monitore sa stalkom. Prilikom kupnje drugog stalka proučite upute za postavljanje isporučene s tim stalkom.

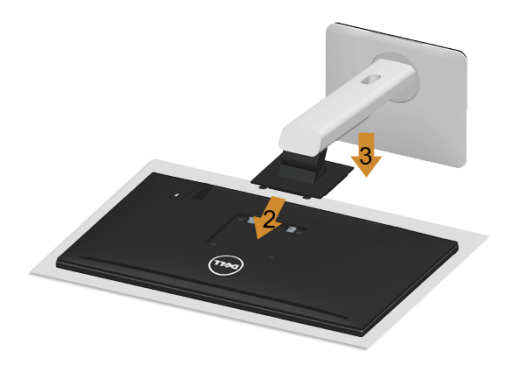

Pričvršćivanje stalka monitora:

- 1 Uklonite poklopac i postavite monitor na njega.
- 2 Namiestite dvije izbočine gornjem dijelu stalka u utore na stražnjoj strani monitora.
- **3** Pritisnite postolje dok ne sjedne na svoje mjesto.

## <span id="page-25-0"></span>Priključivanje monitora

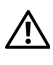

UPOZORENJE: Prije nego započnete bilo koji postupak u ovom poglavlju proučite odjeljak [Sigurnosne upute.](#page-64-4)

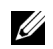

NAPOMENA: Nemojte sve kabele istovremeno ukopčati u računalo.

Povezivanje monitora i računala:

1 Isključite računalo i iskopčajte kabel za napajanje. Priključite DP/Mini-DP na DP/HDMI kabel od monitora do računala.

#### Priključivanje HDMI kabela

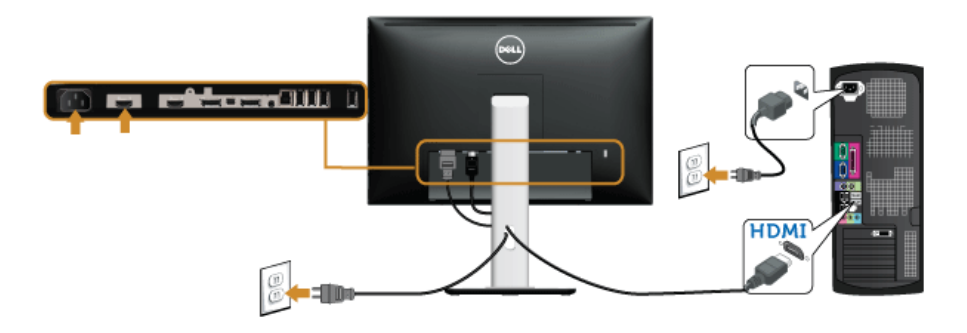

#### Priključivanje crnog DisplayPort (Mini-DP na DP) kabela

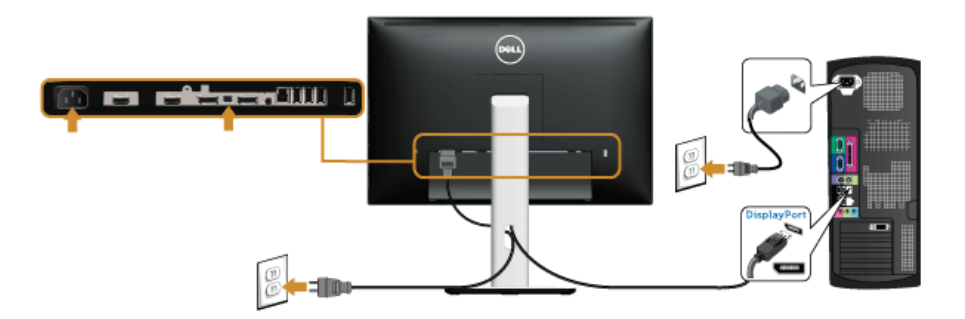

Priključivanje crnog DisplayPort (DP na DP) kabela

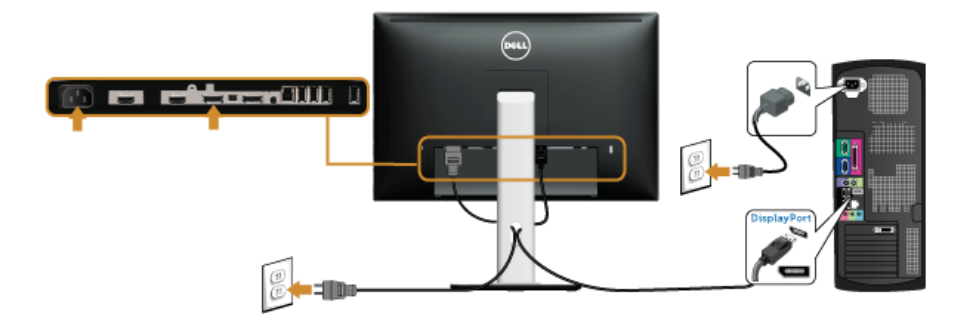

<span id="page-26-0"></span>Priključivanje monitora za funkciju DP Multi-Stream Transport (MST)

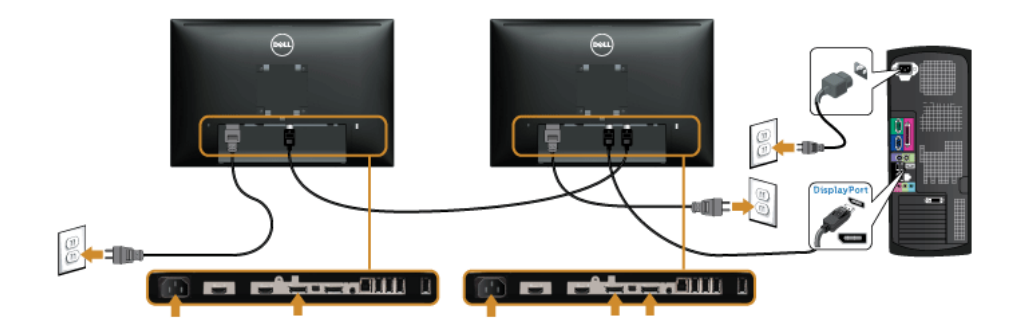

NAPOMENA: U2415 podržava značajku DP MST. Kako biste omogućili korištenje <u>U</u> ove značajke, grafička kartica vašeg računala mora biti certificirana za korištenje DP1.2 s MST opcijom.

Tvornički zadana postavka za U2415 je DP1.1a.

Za pokretanje MST veze, koristite samo priloženi DP kabel (ili drugi DP1.2 certificirani kabel) te promijenite postavke s DP na DP1.2 prateći sljedeće korake:

#### A) Monitor prikazuje sadržaj

1 Koristite gumbe zaslonskog izbornika i otvorite izbornik Display (Prikaz).

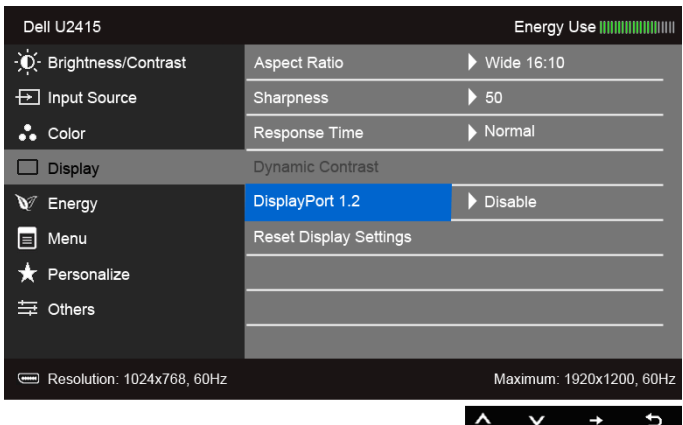

- 2 Odaberite DisplayPort 1.2.
- 3 Odaberite Enable (Omogući) ili Disable (Onemogući) prema potrebi.
- 4 Slijedite poruku na zaslonu kako biste potvrdili odabir DP1.2 ili DP1.1a.

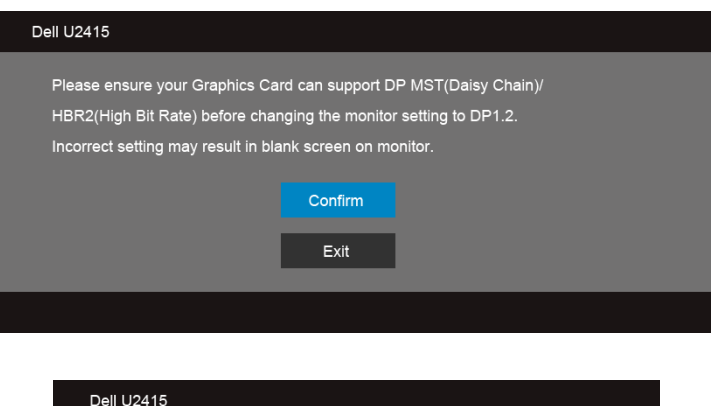

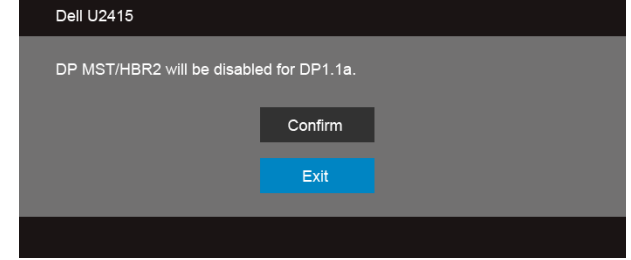

#### B) Monitor ne prikazuje sadržaj (prazan zaslon)

- 1 Pomoću gumba **i v**odaberite opciju DisplayPort ili Mini DisplayPort. Input Source **DisplayPort** Mini DisplayPort ✓ HDMI (MHL) 1 HDMI (MHL) 2
- 2 Pritisnite gumb i držite ga pritisnutim otprilike 8 sekundi.
- 3 Prikazat će se poruka o konfiguraciji za DisplayPort:

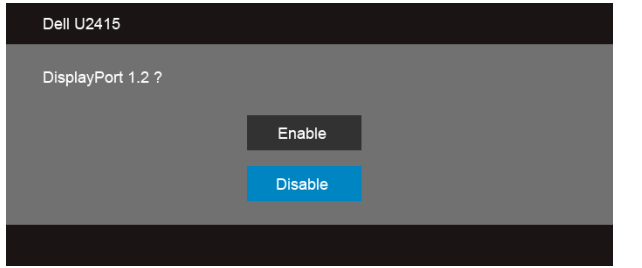

4 Koristite gumb kako biste omogućili DP1.2 ili gumb  $\alpha$  za izlazak bez ikakvih izmjena.

Ponovite prethodno navedene korake kako biste postavke vratili na DP 1.1a ako je potrebno.

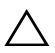

OPREZ: Svi slikovni prikazi služe samo kao primjer. Izgled računala može se razlikovati.

#### Priključivanje USB 3.0 kabela

Nakon što ste priključili Mini-DP na DP/DP/HDMI kabel nastavite s dolje opisanim postupkom kako biste priključili USB 3.0 kabel na računalo i završili postavljanje monitora:

- 1 Ukopčajte B-priključak isporučenog USB 3.0 kabela u odgovarajući USB 3.0 priključak računala. (Pojedinosti potražite u odjeljku [Pogled odozdo](#page-9-0).)
- 2 Priključite USB 3.0 periferne uređaje na USB 3.0 A-priključke na monitoru.
- 3 Priključite kabele za napajanje računala i monitora u najbližu utičnicu.
- 4 Uključite monitor i računalo. Ako se na monitoru pojavi slika, priključivanje je gotovo. Ako se ne pojavi slika, pogledajte odjeljak [Specifični problemi univerzalne serijske sabirnice \(USB\).](#page-63-2)
- 5 Za organizaciju kabela koristite otvor za kabele na stalku monitora.

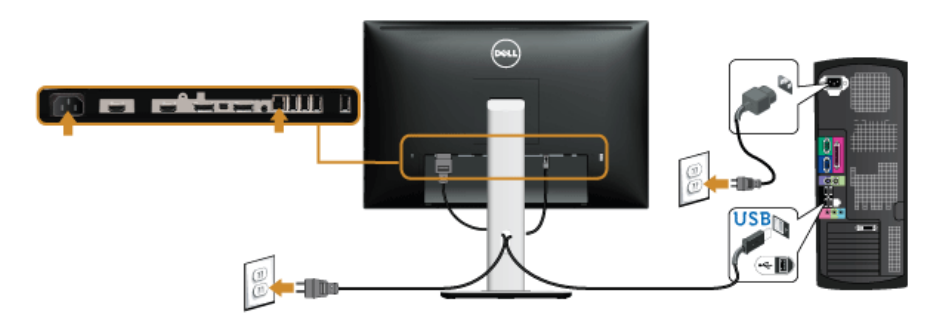

#### Korištenje mobilne veze visoke razlučivosti (MHL)

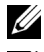

NAPOMENA: Ovaj monitor je MHL certificiran.

U

NAPOMENA: Za korištenje MHL funkcije, koristite samo MHL certificirani kabel i uređaje koji podržavaju MHL izlaz.

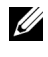

NAPOMENA: Ovisno o uređaju, nekim će uređajima s MHL izlazom biti potrebno i više od nekoliko sekundi za prikaz slike.

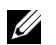

NAPOMENA: Kada je povezani uređaj s MHL izlazom u stanju mirovanja, monitor će prikazati crni zaslon ili će prikazati poruku u nastavku, ovisno o izvoru uređaja s MHL izlazom.

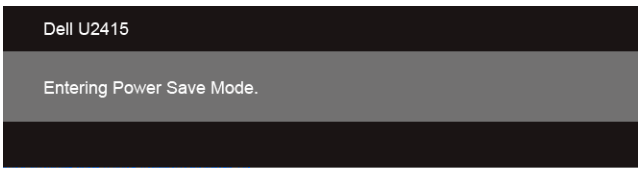

Za omogućivanje MHL veze, slijedite korake u nastavku:

- 1 Uključite kabel za napajanje monitora u zidnu utičnicu.
- 2 MHL certificirani kabel ukopčajte u (micro) USB priključak na uređaju s MHL izlazom i HDMI (MHL) 1 ili HDMI (MHL) 2 priključak na monitoru (više detalja potražite u odjeljku [Pogled odozdo](#page-9-0)).
- 3 Uključite monitor i uređaj s MHL izlazom.

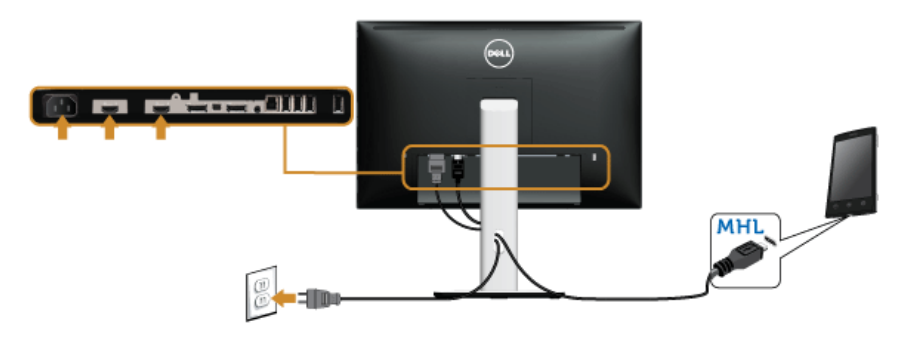

- 4 Postavite izvor ulaza na monitoru na HDMI (MHL) 1 ili HDMI (MHL) 2 koristeći zaslonski izbornik (više detalja potražite u odjeljku [Korištenje zaslonskog izbornika\)](#page-36-1).
- 5 Ako se ne pojavi slika, pogledajte odjeljak [Specifični problemi mobilne veze visoke](#page-63-3)  [razlučivosti \(MHL\).](#page-63-3)

## <span id="page-31-0"></span>Organiziranje kabela

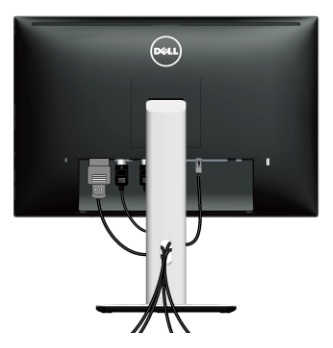

Nakon priključivanja svih potrebnih kabela na monitor i računalo (priključivanje kabela opisano je u odjeljku [Priključivanje monitora\)](#page-25-0) organizirajte sve kabele kako je prikazano gore.

## <span id="page-31-1"></span>Pričvršćivanje poklopca za kabele

NAPOMENA: Prilikom isporuke monitora iz tvornice poklopac za kabele je odvojen. U

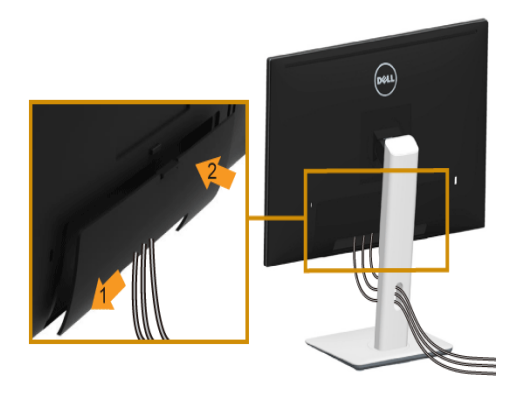

- 1 Namjestite dvije izbočine na donjem dijelu poklopca za kabele u utore na stražnjoj strani monitora.
- 2 Pritisnite poklopac za kabele dok ne sjedne na svoje mjesto.

## <span id="page-32-0"></span>Odvajanje stalka monitora

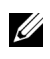

NAPOMENA: Kako biste spriječili ogrebotine na LCD zaslonu tijekom skidanja stalka, monitor postavite na meku i čistu površinu.

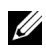

NAPOMENA: Primjenjivo je za monitore sa stalkom. Prilikom kupnje drugog stalka proučite upute za postavljanje isporučene s tim stalkom.

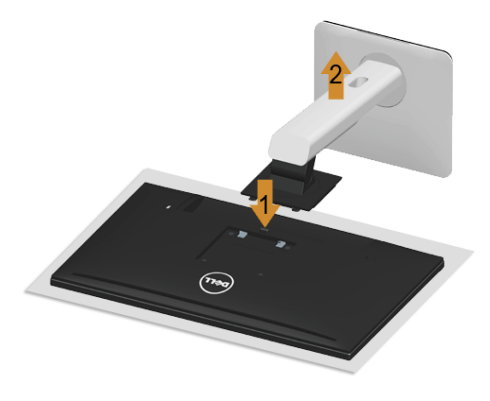

Odvajanje stalka:

- 1 Postavite monitor na meku krpu ili jastuk.
- 2 Pritisnite i držite gumb za oslobađanje stalka.
- **3** Podignite stalak prema gore i dalje od monitora.

## <span id="page-32-1"></span>Odvajanje poklopca za kabele

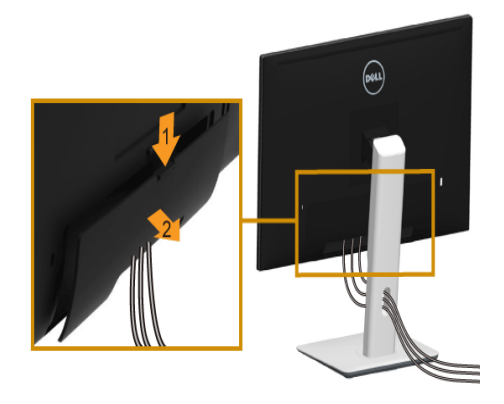

- 1 Pritisnite izbočinu na poklopcu za kabele.
- 2 Izvadite dvije izbočine na donjem dijelu poklopca za kabele iz utora na stražnjoj strani monitora.

### <span id="page-33-0"></span>Montiranje na zid (dodatno)

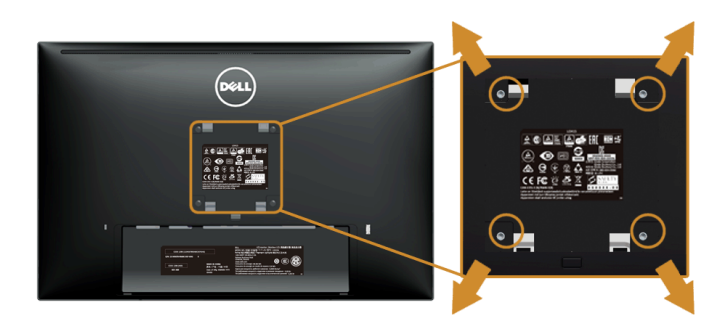

(Dimenzije vijka: M4 x 10 mm).

Pogledajte upute isporučene s kompatibilnim VESA kompletom za zidnu montažu.

- 1 Postavite ploču monitora na meku krpu ili jastuk na stabilnom i ravnom stolu.
- 2 Odvojite stalak.
- 3 Koristite križni odvijač kako biste skinuli četiri vijka koji drže plastični poklopac.
- 4 Na monitor pričvrstite nosač za montiranje iz kompleta za zidnu montažu.
- 5 Postavite monitor na zid prema uputama isporučenim uz komplet za zidnu montažu.
- NAPOMENA: Samo za upotrebu sa zidnim nosačem koji zadovoljava UL standard U s minimalnim opterećenjem/težinom od 5,88 kg.

## <span id="page-34-3"></span><span id="page-34-1"></span><span id="page-34-0"></span>Uključivanje monitora

Pritisnite gumb **b** kako biste uključili monitor.

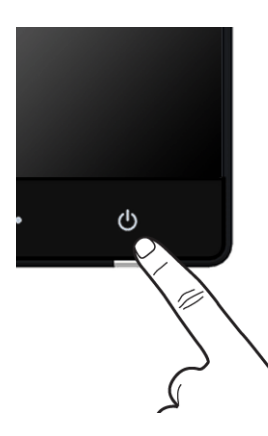

## <span id="page-34-2"></span>Korištenje kontrola na prednjoj ploči

Koristite kontrolne gumbe na prednjoj strani monitora kako biste podesili karakteristike prikazane slike. Dok koristite ove gumbe kako biste prilagodili kontrole, zaslonski izbornik će prikazati brojčane vrijednosti karakteristika koje mijenjate.

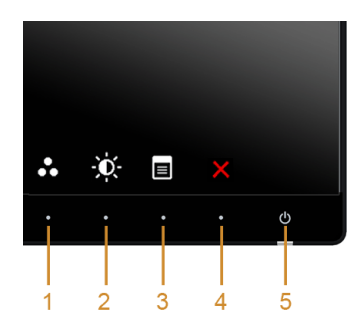

Tablica u nastavku sadrži opis gumba na prednjoj ploči:

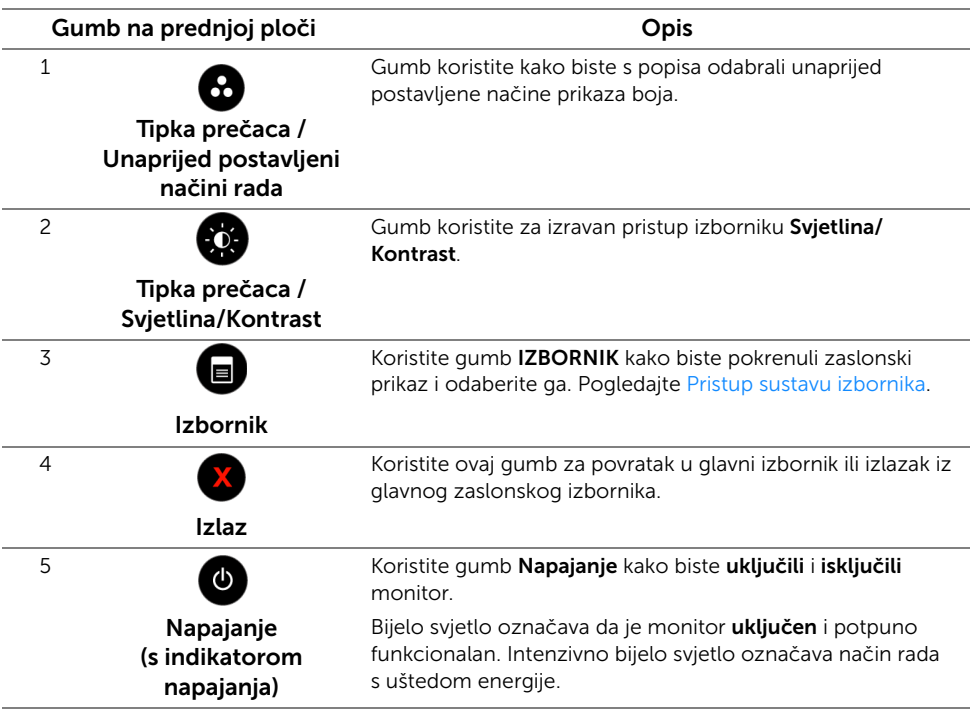

#### Gumb na prednjoj ploči

Koristite gumb na prednjoj ploči monitora kako biste podesili postavke slike.

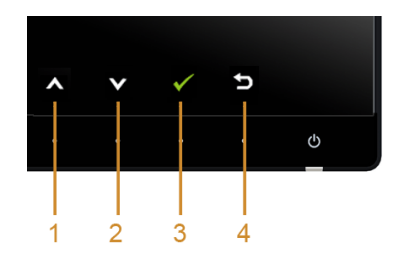

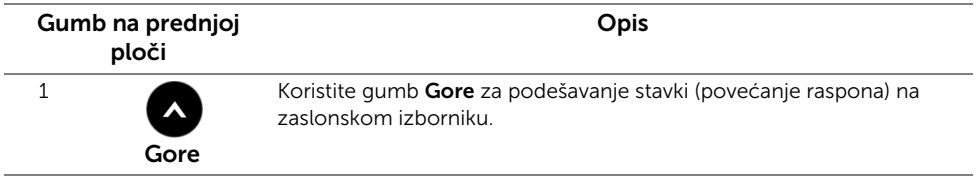

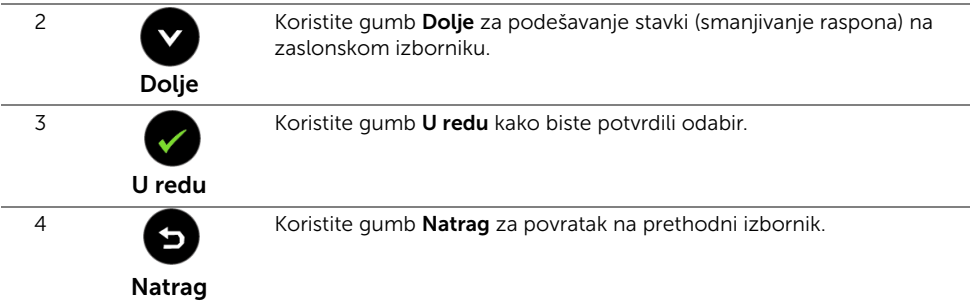

## <span id="page-36-1"></span><span id="page-36-0"></span>Korištenje zaslonskog izbornika

#### <span id="page-36-2"></span>Pristup sustavu izbornika

- NAPOMENA: Ako promijenite postavke i zatim nastavite na drugi izbornik ili zatvorite <u>U</u> zaslonski izbornik, monitor automatski sprema te promjene. Promjene će se spremiti i ako promijenite postavke, a zatim pričekate dok zaslonski izbornik ne nestane.
	- 1 Pritisnite gumb  $\Box$  za pokretanje zaslonskog izbornika i prikaz glavnog izbornika.

#### *Glavni izbornik za digitalni ulaz (HDMI (MHL) 1 / HDMI (MHL) 2)*

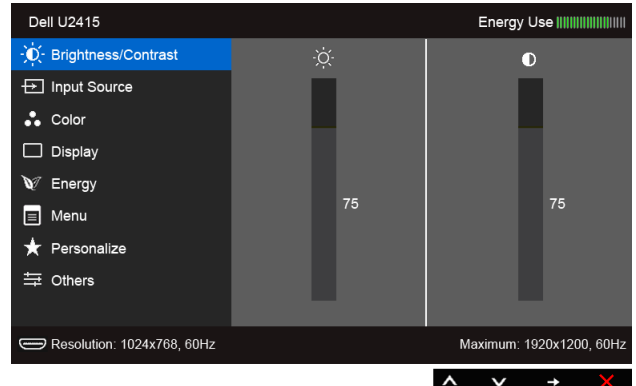

ili

#### *Glavni izbornik za digitalni ulaz (mini DisplayPort)*

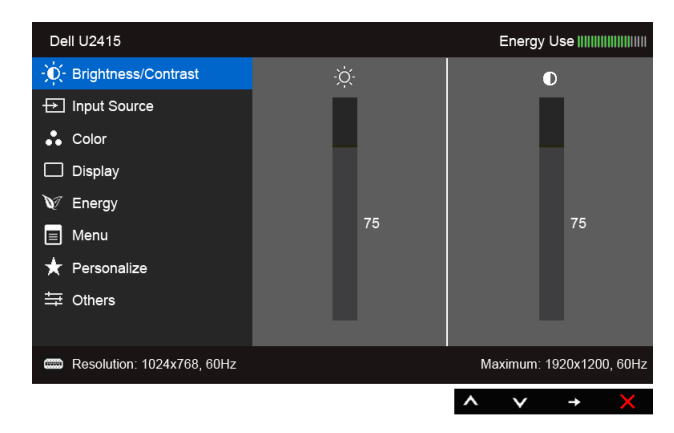

ili

#### *Glavni izbornik za digitalni ulaz (DP)*

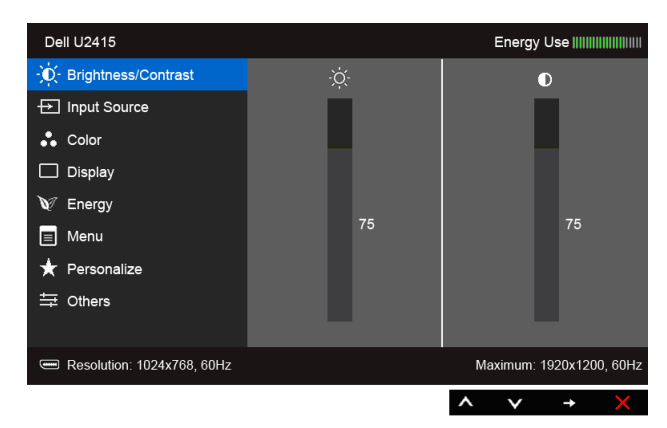

- 2 Pritisnite gumbe  $\bigotimes_i$  i  $\bigotimes_i$  za pomicanje između opcija postavki. Kako se pomičete sjedne na drugu ikonu, istaknut će se naziv opcije. U tablici u nastavku nalazi se cjeloviti popis svih dostupnih opcija za monitor.
- 3 Jednom pritisnite gumb  $\implies$  za pokretanje označene opcije.
- 4 Pritisnite gumb i v za odabir željenog parametra.
- 5 Pritisnite  $\implies$  za ulazak u traku klizača i zatim gumbima  $\blacktriangle$  i  $\blacktriangledown$  izvršite promjene prema pokazivačima na izborniku.
- 6 Odaberite gumb  $\bullet$  za povratak na glavni izbornik.

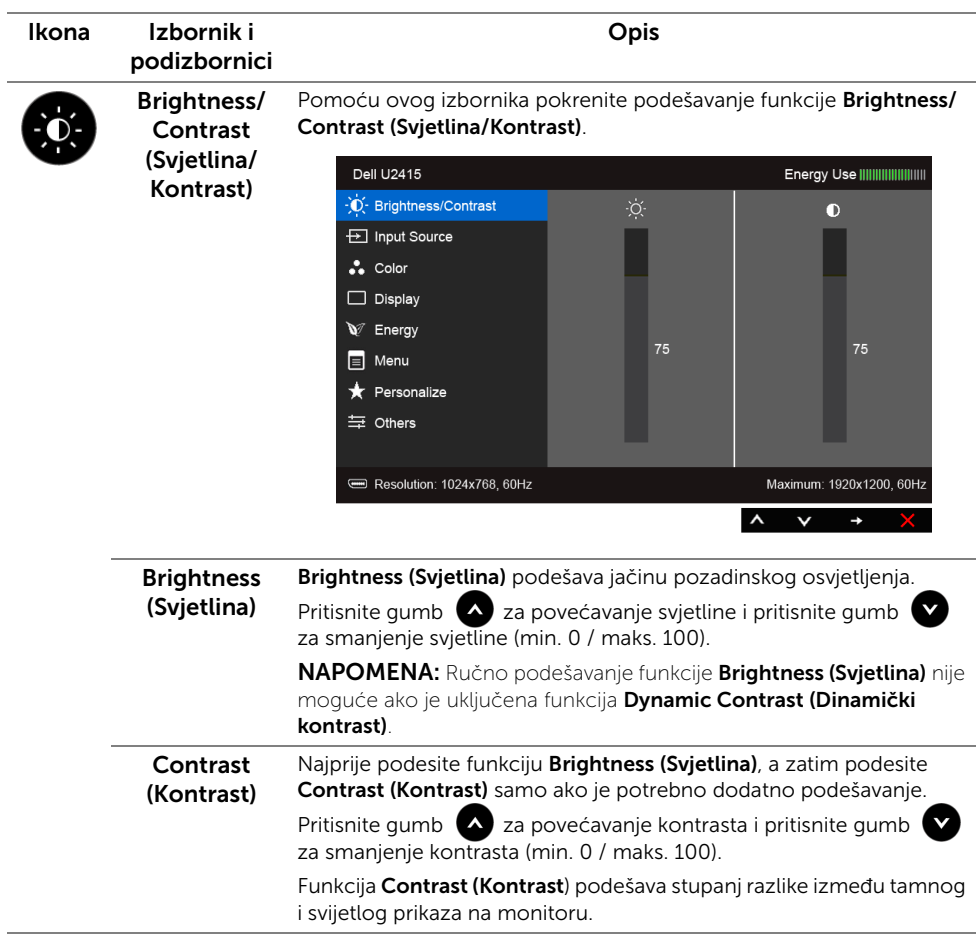

<span id="page-39-0"></span>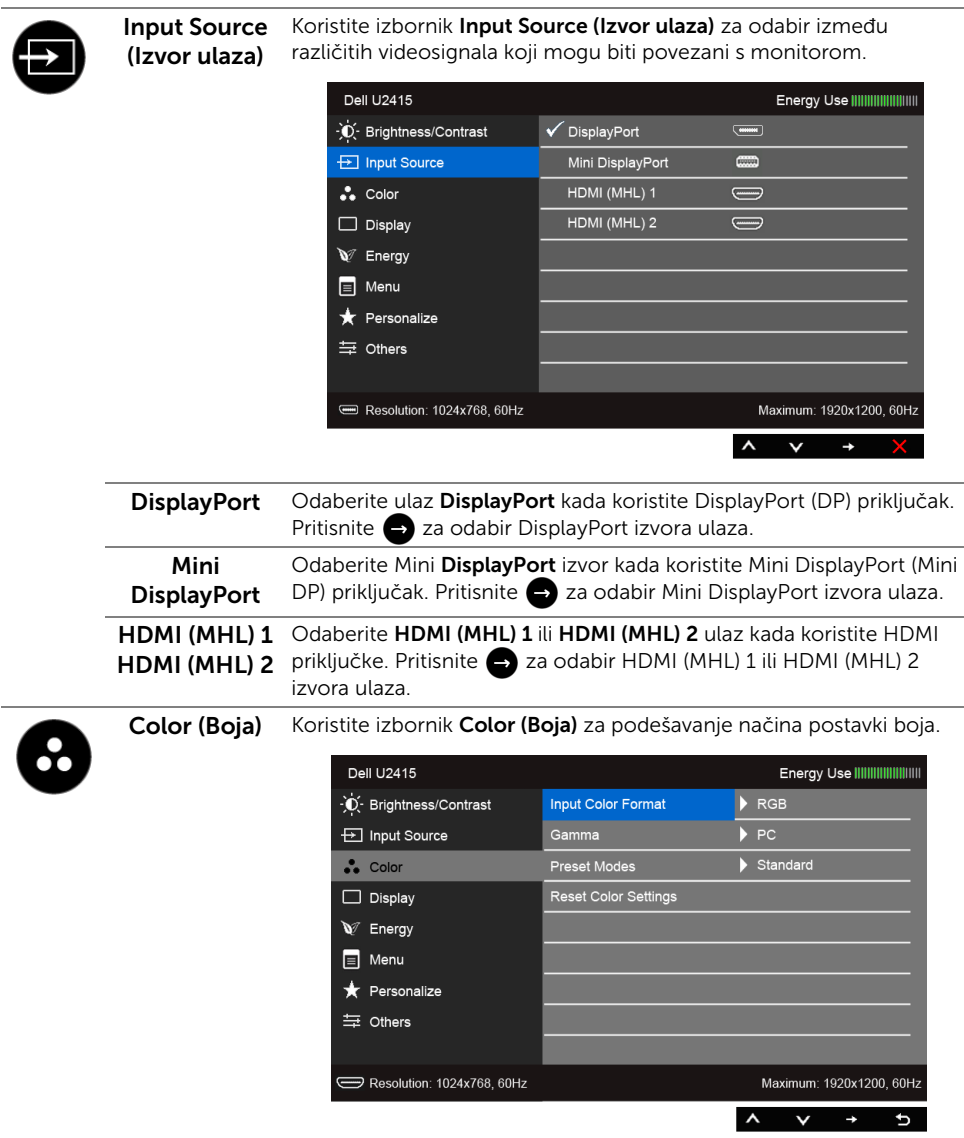

Input Color Format (Format boje ulaza)

Omogućava postavljanje videoulaza na:

RGB: Odaberite ovu mogućnost ako je monitor povezan s računalom (ili DVD reproduktorom) pomoću HDMI kabela (ili DisplayPort kabela); ili s MHL uređajima pomoću MHL kabela.

YPbPr: Odaberite ovu mogućnost ako je monitor povezan s DVD reproduktorom preko YPbPr izlaza pomoću HDMI kabela (ili DisplayPort kabela) ili s MHL uređajima preko YPbPr izlaza pomoću MHL kabela.

Ili, ako postavke boje izlaza DVD reproduktora (ili MHL uređaja) nisu postavljene na RGB.

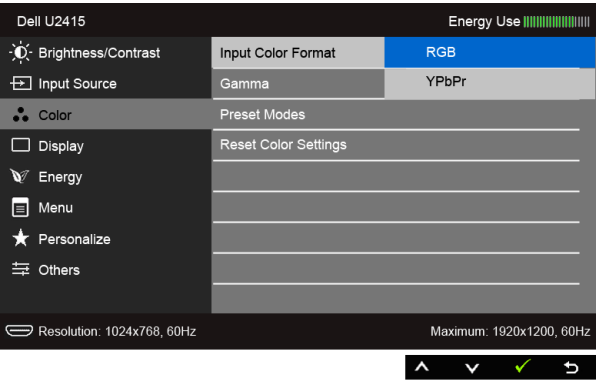

#### Gamma (Gama)

Omogućuje postavljanje opcije Gamma (Gama) na PC (Osobno računalo) ili MAC (MAC računalo).

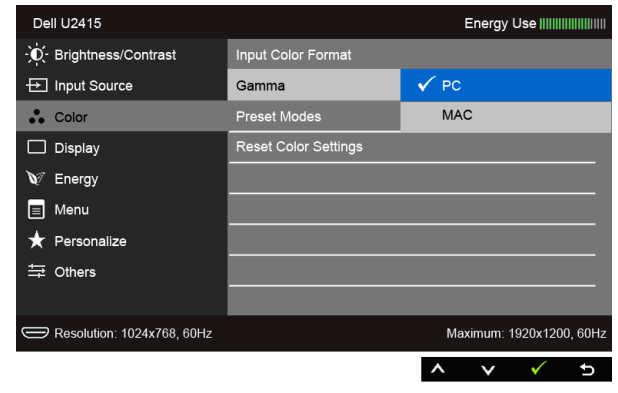

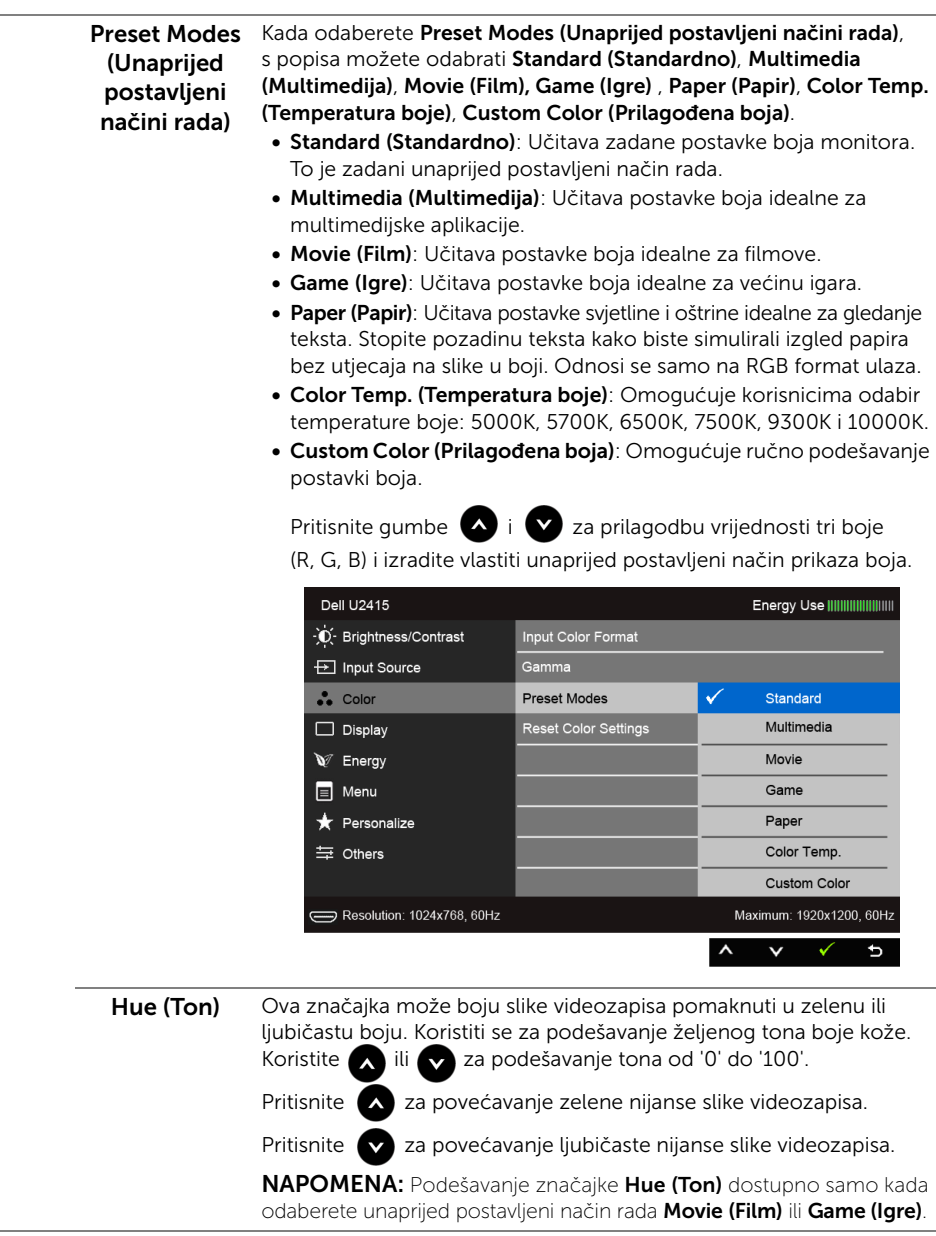

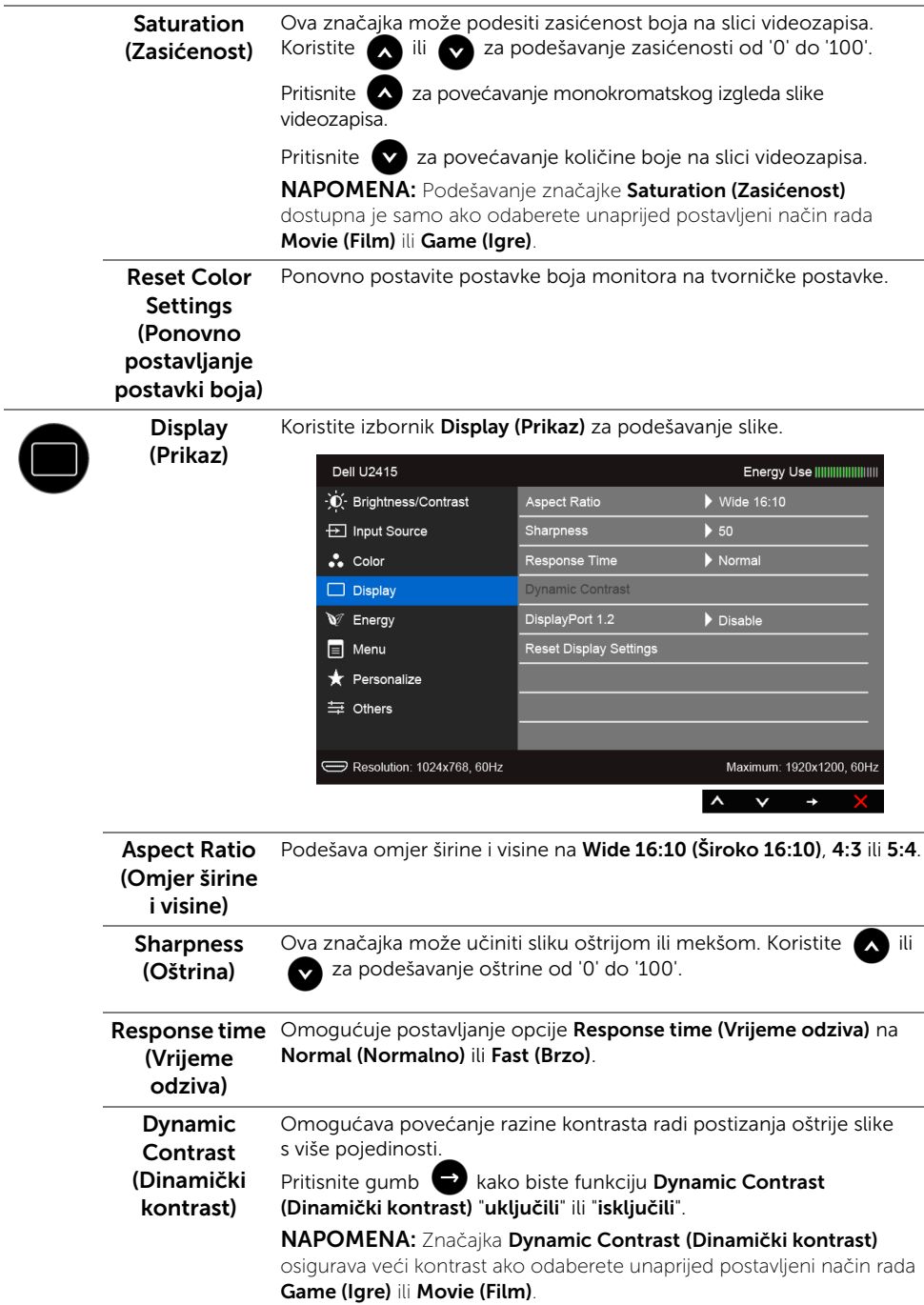

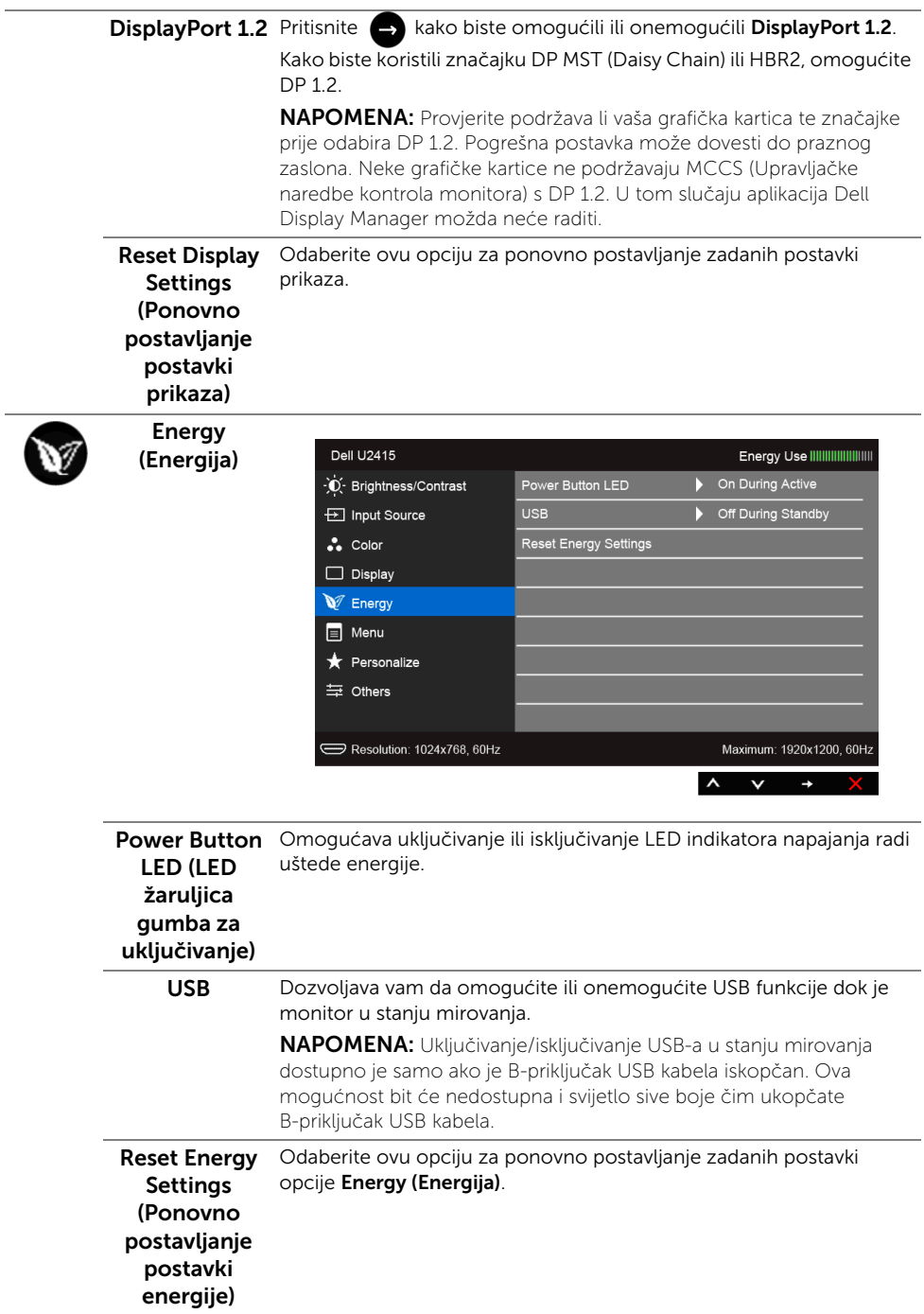

<span id="page-44-0"></span>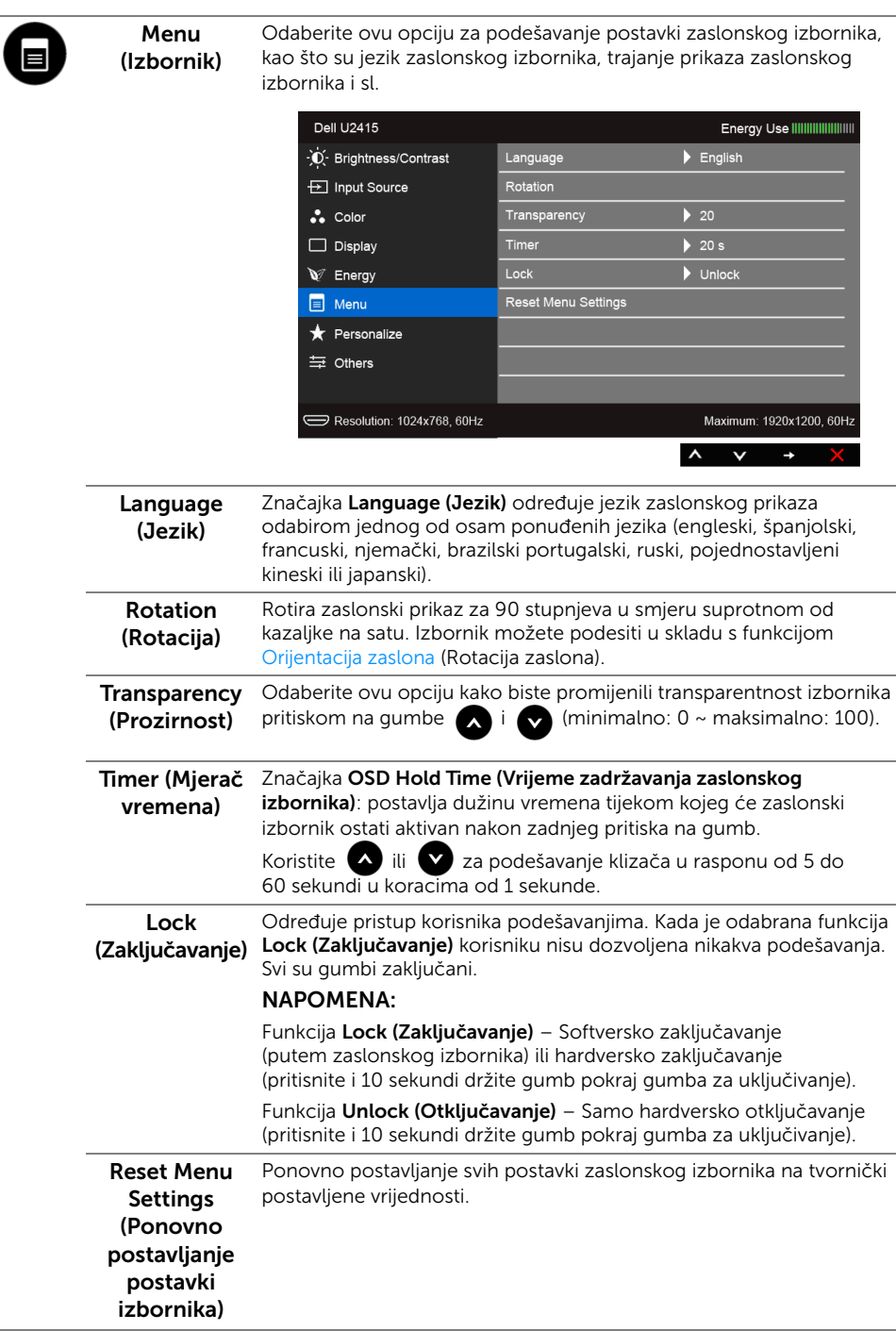

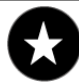

#### Personalize

(Personalizacija) postavljeni načini rada), Brightness/Contrast (Svjetlina/Kontrast), Korisnici mogu odabrati značajku iz opcije Preset Modes (Unaprijed Input Source (Izvor ulaza), Aspect Ratio (Omjer širine i visine), ili Rotation (Rotacija) i postaviti je kao tipku prečaca.

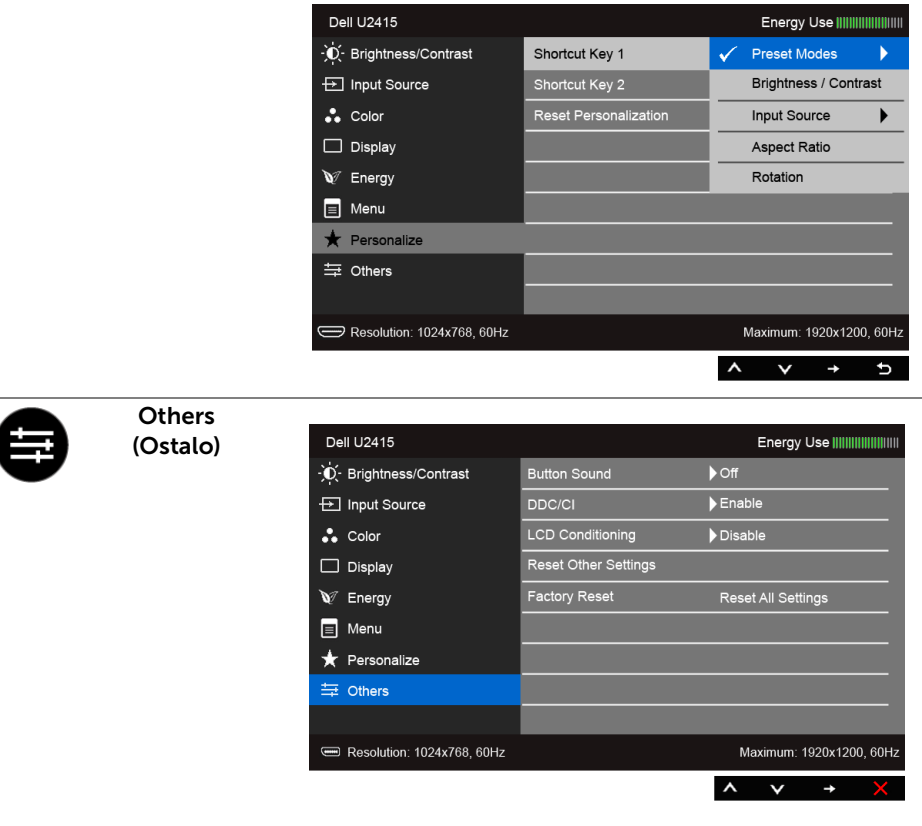

Button Sound Monitor će se oglasiti svaki put kada je nova opcija odabrana **(Zvuk gumba)** u izborniku. Ova značajka omogućuje ili onemogućuje zvuk.

DDC/CI DDC/CI ((Display Data Channel/Command Interface) (Kanal podataka zaslona / Naredbeno sučelje)) omogućava podešavanje parametara monitora računalnim softverom (svjetlina, uravnoteženost boje i druge).

> Ovu značajku možete onemogućiti odabirom opcije Disable (Onemogući).

Omogućite ovu značajku za najbolje korisničko iskustvo i optimalna radna svojstva monitora.

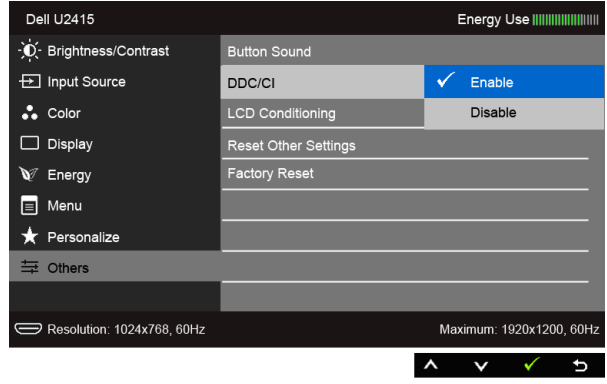

LCD Conditioning (LCD uređivanje)

Pomaže u smanjivanju manjih slučajeva zadržavanja slike. Ovisno o stupnju zadržavanja slike, program može malo dulje potrajati. Ovu značajku možete omogućiti odabirom Enable (Omogući).

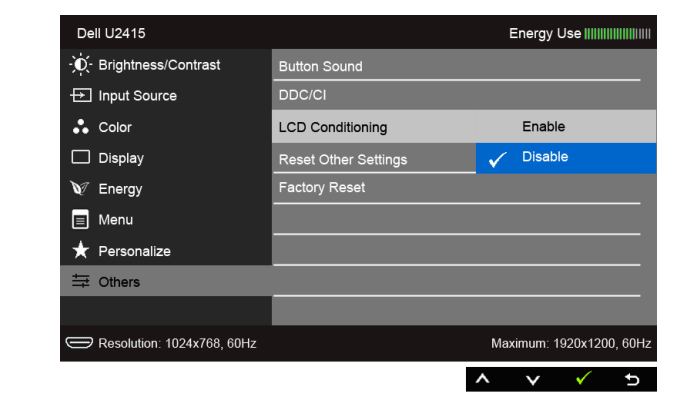

Reset Other **Settings** (Ponovno postavljanje drugih postavki) Ponovno postavite sve postavke koje se nalaze u izborniku Others (Ostalo) na tvornički postavljene vrijednosti.

Factory Reset Vraća sve postavke na tvornički postavljene vrijednosti. (Ponovno postavljanje na tvorničke postavke)

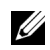

NAPOMENA: Ovaj monitor ima ugrađenu značajku za automatsko kalibriranje svjetline kako bi se kompenziralo slabljenje LED svjetla.

#### Poruke upozorenja zaslonskog izbornika

Kada je omogućena opcija Dynamic Contrast (Dinamički kontrast) (u unaprijed postavljenim načinima rada: Game (Igre) ili Movie (Film)), onemogućeno je ručno podešavanje svjetline.

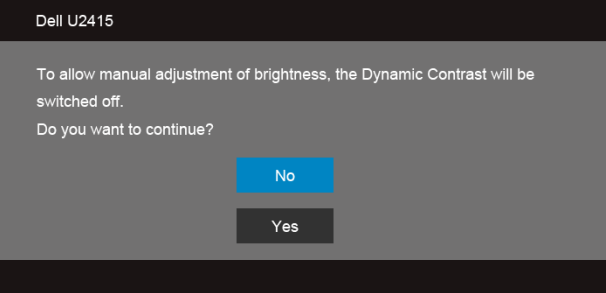

Ako monitor ne podržava određenu razlučivost, prikazat će se sljedeća poruka:

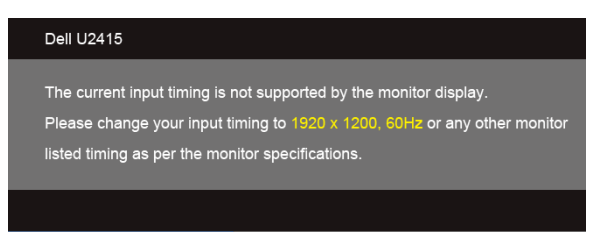

To znači da se monitor ne može sinkronizirati sa signalom kojeg prima s računala. Pogledajte odjeljak [Tehničke specifikacije monitora](#page-11-1) za raspone vodoravne i okomite frekvencije koje monitor podržava. Preporučena postavka je 1920 x 1200.

Prije onemogućavanja DDC/CI funkcije vidjet ćete sljedeću poruku:

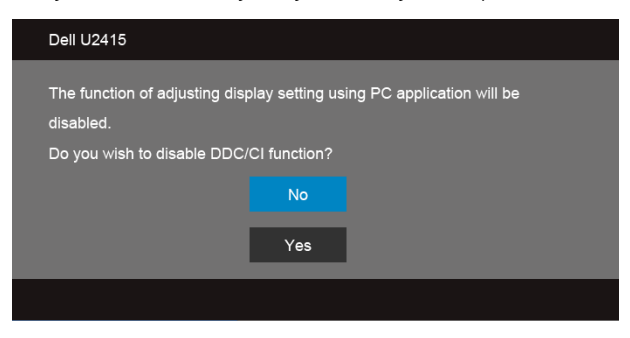

Kada monitor pokrene način rada Power Save (Ušteda energije) pojavljuje se sljedeća poruka:

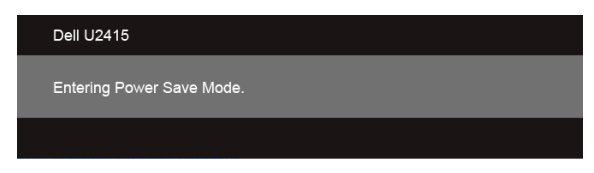

Aktivirajte računalo i prekinite stanje mirovanja monitora kako biste pristupili značajki [Zaslonski izbornik.](#page-36-0)

Ako pritisnete bilo koji gumb osim onoga za uključivanje, pojavit će se sljedeća poruka ovisno o odabranom ulazu:

#### *HDMI (MHL)/Mini DisplayPort/DP ulaz*

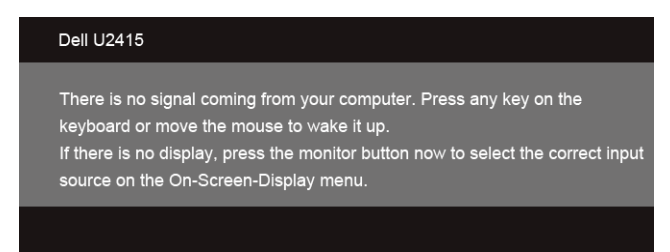

#### *Ulaz HDMI (MHL)*

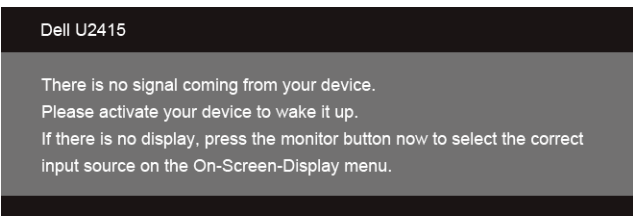

Ako je odabran HDMI (MHL), Mini DisplayPort ili DP ulaz, a nije priključen odgovarajući kabel, pojavit će se plutajući dijaloški okvir prikazan u nastavku.

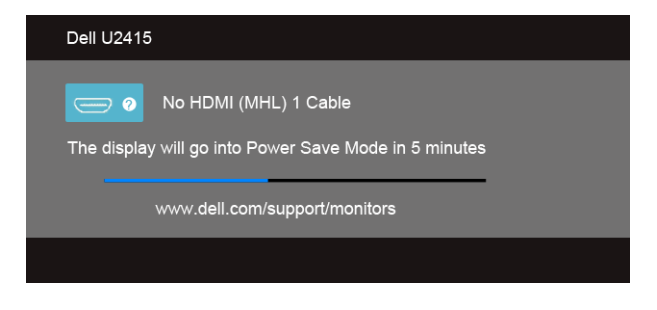

ili

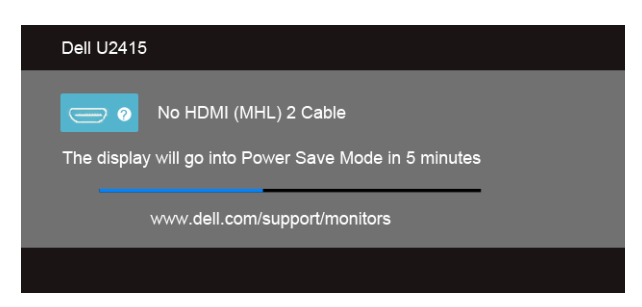

ili

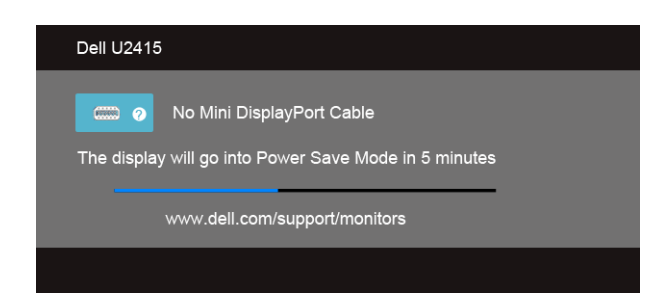

ili

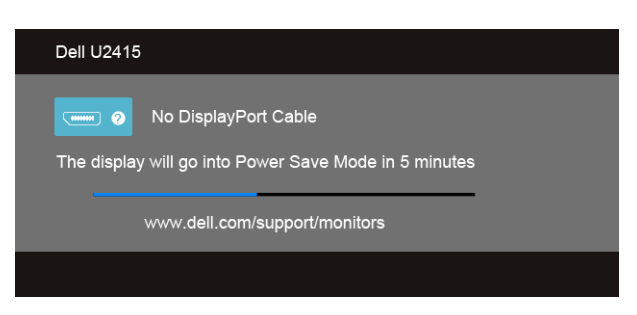

Više informacija potražite u odjeljku [Rješavanje problema](#page-58-2).

## <span id="page-50-0"></span>Postavljanje maksimalne razlučivosti

Postavljanje maksimalne razlučivosti monitora:

U sustavima Windows® 7, Windows® 8, i Windows® 8.1:

- 1 Samo u sustavima Windows $^{\circledR}$  8 i Windows $^{\circledR}$  8.1 odaberite pločicu Desktop (Radna površina) kako biste otvorili klasičnu radnu površinu.
- 2 Pritisnite desnom tipkom miša na radnu površinu i pritisnite Screen Resolution (Razlučivost zaslona).
- 3 Pritisnite na padajući popis opcije Screen Resolution (Razlučivost zaslona) i odaberite 1920 x 1200.
- 4 Pritisnite OK (U redu).

U sustavu Windows® 10:

- 1 Pritisnite desnom tipkom miša na radnu površinu i pritisnite Display settings (Postavke prikaza).
- 2 Pritisnite Advanced display settings (Napredne postavke prikaza).
- 3 Pritisnite na padajući popis opcije Resolution (Razlučivost) i odaberite 1920 x 1200.
- 4 Pritisnite Apply (Primijeni).

Ako razlučivost 1920 x 1200 nije ponuđena, možda ćete morati ažurirati upravljački program grafičke kartice. Ovisno o vašem računalu, dovršite jedan od sljedećih postupaka:

Ako imate stolno ili prijenosno računalo tvrtke Dell:

• Učitajte stranicu http://www.dell.com/support, unesite svoju servisnu oznaku i preuzmite najnoviji upravljački program za svoju grafičku karticu.

Ako koristite računalo koji nije proizvod tvrtke Dell (prijenosno ili stolno):

- Učitajte stranicu podrške za svoje računalo i preuzmite najnovije upravljačke programe za grafičku karticu.
- Učitajte stranicu grafičke kartice i preuzmite najnovije upravljačke programe za grafičku karticu.

## <span id="page-51-0"></span>Podešavanje nagiba, zaokreta i visine

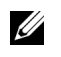

NAPOMENA: Primjenjivo je za monitore sa stalkom. Prilikom kupnje drugog stalka proučite upute za postavljanje isporučene s tim stalkom.

#### Nagib, zaokret

Ako je monitor postavljen na stalak, možete ga nagnuti i zakrenuti u vama najugodniji kut gledanja.

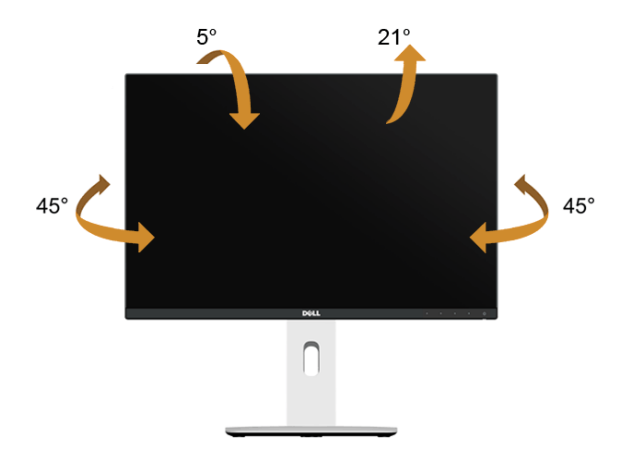

NAPOMENA: Prilikom isporuke monitora iz tvornice stalak je odvojen.

#### <span id="page-51-1"></span>Podešavanje visine

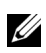

NAPOMENA: Stalak omogućava povećavanje visine do 115 mm. Crtež u nastavku pokazuje kako produljiti stalak.

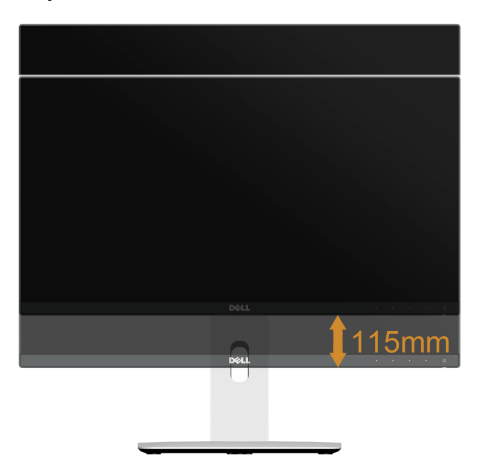

#### Okretanje monitora

Prije okretanja monitora potrebno je u potpunosti produljiti ([Podešavanje visine](#page-51-1)) i potpuno ukositi stalak kako bi se izbjeglo udaranje donjim rubom monitora o podlogu.

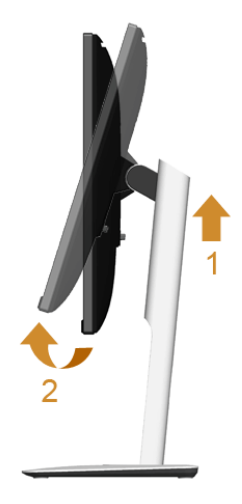

#### *Okretanje udesno*

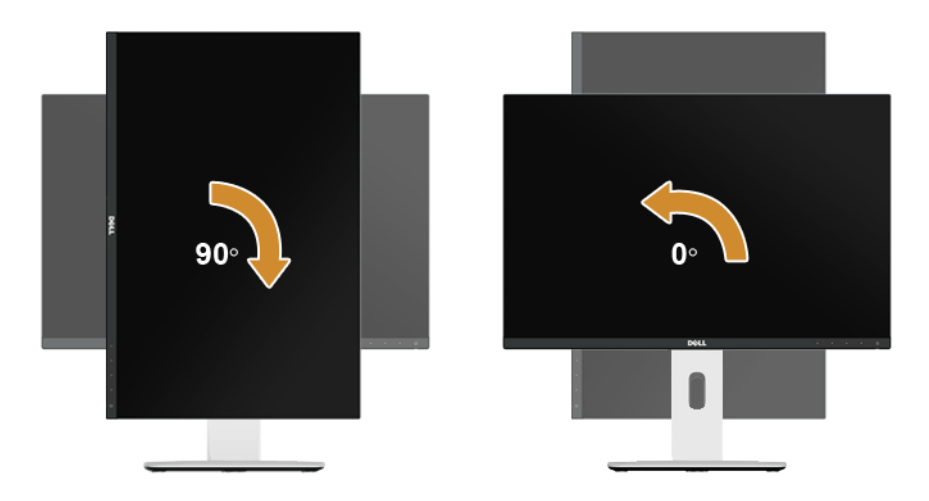

#### *Okretanje ulijevo*

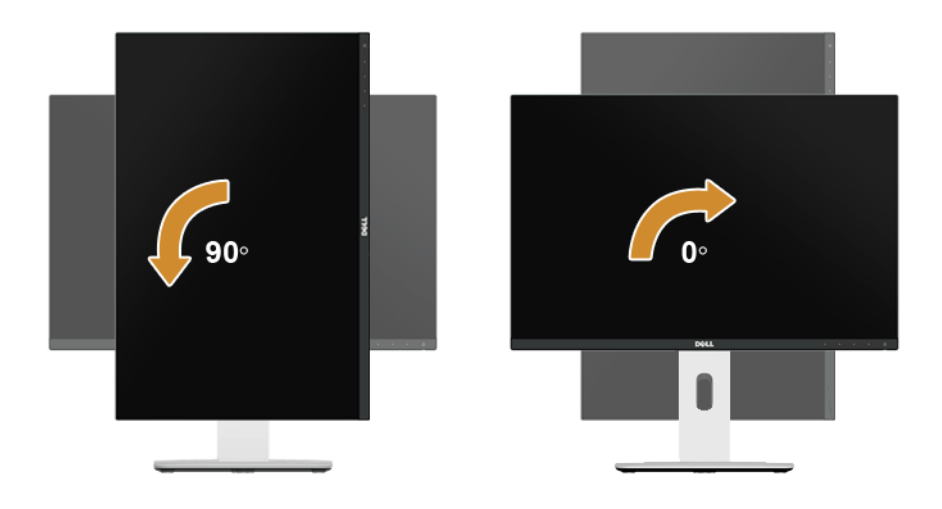

#### *Obrnuto (180°) montiranje*

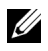

NAPOMENA: Za obrnuto montiranje (180°) uklonite stalak i koristite rješenje za zidnu montažu (dodatno).

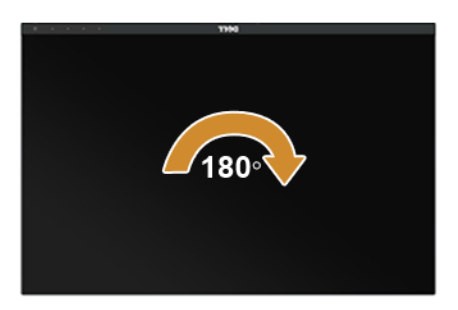

NAPOMENA: Kako biste koristili značajku Orijentacija zaslona (vodoravan ili okomit U položaj) s računalom tvrtke Dell, potreban vam je ažurirani upravljački program za grafičku karticu koji se ne isporučuje s ovim monitorom. Za preuzimanje upravljačkog programa za grafičku karticu učitajte stranicu www.dell.com/support te u odjeljku **Download (Preuzimanje)** pogledajte **Video Drivers (Upravljački programi za videozapise)** za najnovija ažuriranja upravljačkih programa.

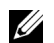

NAPOMENA: Kad koristite Portrait View Mode (okomiti položaj) moguće je smanjenje radnih svojstava u grafički intenzivnim aplikacijama (3D igre i slično).

#### Postavljanje dvaju monitora

Mogućnosti okretanja od 90° udesno, 90° ulijevo i obrnuto montiranje (180°) omogućuju da se najtanji rubovi monitora postave jedan pored drugoga uz minimalni prostor između prikazanih slika.

Preporučeno postavljanje dvaju monitora:

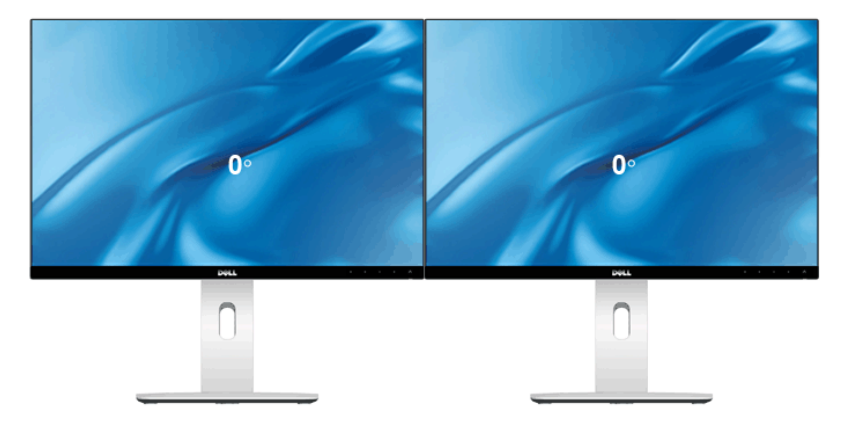

#### *Vodoravno (jedan pored drugog)*

#### *Vodoravno (jedan iznad drugog)*

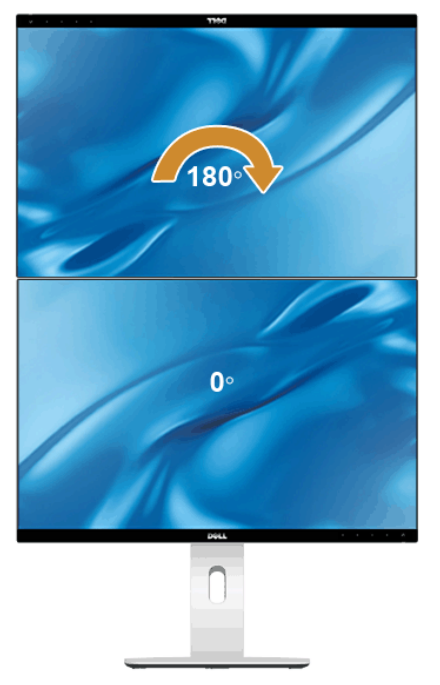

Omogućeno montiranjem na zid (dodatno)

#### *Okomito*

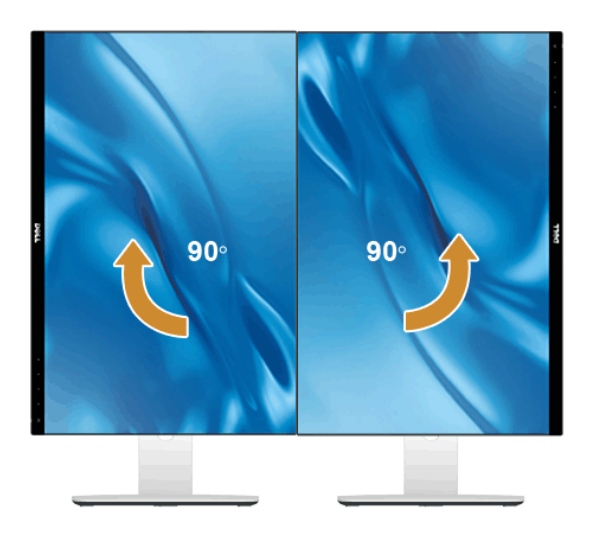

## <span id="page-56-0"></span>Podešavanje postavki rotacije prikaza sustava

Nakon okretanja monitora potrebno je dovršiti dolje navedeni postupak kako biste podesili postavke rotacije prikaza vašeg sustava.

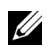

NAPOMENA: Ako monitor koristite s računalom koje nije proizvod tvrtke Dell, potrebno je učitati web-mjesto s upravljačkim programima za grafičku karticu ili web-mjesto proizvođača vašeg računala kako biste pronašli informacije o rotiranju sadržaja na zaslonu.

Za podešavanje funkcije Rotation Display Settings (Postavke rotacije prikaza):

- 1 Pritisnite desnom tipkom miša na radnu površinu i pritisnite **Properties (Svojstva)**.
- 2 Odaberite karticu **Settings (Postavke)** i pritisnite **Advanced (Napredno)**.
- 3 Ako imate ATI grafičku karticu odaberite karticu **Rotation (Rotacija)** i postavite željenu rotaciju.
- 4 Ako imate nVidia grafičku karticu odaberite karticu **nVid ia**, u lijevom stupcu odaberite **NVRotate**, a zatim odaberite željenu rotaciju.
- 5 Ako imate Intel® grafičku karticu odaberite karticu **Intel**, kliknite **Graphic Properties (Grafička svojstva)**, odaberite karticu **Rotation (Rotacija)**, a zatim postavite željenu rotaciju.
- NAPOMENA: Ako niste našli rotaciju koju trebate ili ona ne radi pravilno, učitajte Ø www.dell.com/support i preuzmite najnoviji upravljački program za svoju grafičku karticu.

<span id="page-58-2"></span><span id="page-58-0"></span>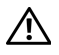

UPOZORENJE: Prije nego započnete bilo koji postupak u ovom poglavlju proučite odjeljak [Sigurnosne upute.](#page-64-4)

## <span id="page-58-1"></span>Samoprovjera

Monitor ima značajku samoprovjere koja vam omogućava provjeru pravilnog rada monitora. Ako su monitor i računalo pravilno povezani, ali na monitoru nema prikaza slike, pomoću sljedećih koraka pokrenite samoprovjeru monitora:

- 1 Iskliučite i računalo i monitor.
- 2 Iskopčajte videokabel sa stražnje strane računala. Kako biste osigurali pravilnu samoprovjeru, iskopčajte sve digitalne kabele sa stražnje strane računala.
- **3** Uključite monitor.

Ako monitor pravilno radi, a ne može pronaći videosignal, na zaslonu bi se trebao pojaviti plutajući dijaloški okvir (na crnoj pozadini). Dok je u načinu rada samoprovjere, LED indikator napajanja ostaje bijel. Ovisno o odabranom ulazu, na zaslonu bi se trebao stalno pomicati jedan od dolje prikazanih dijaloških okvira.

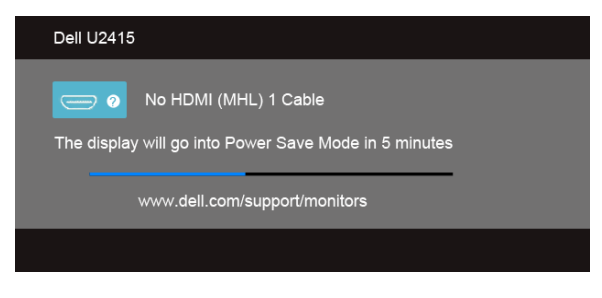

ili

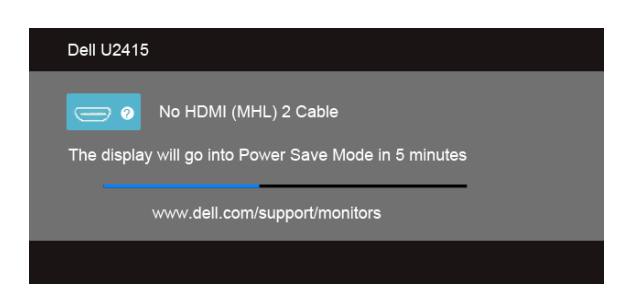

ili

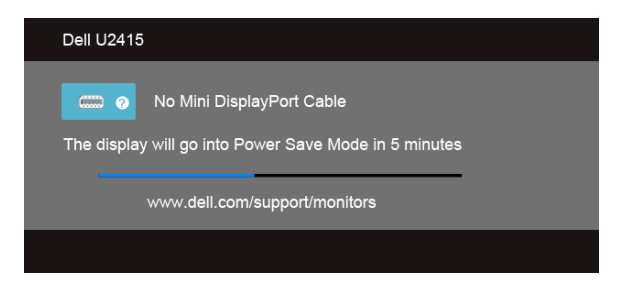

ili

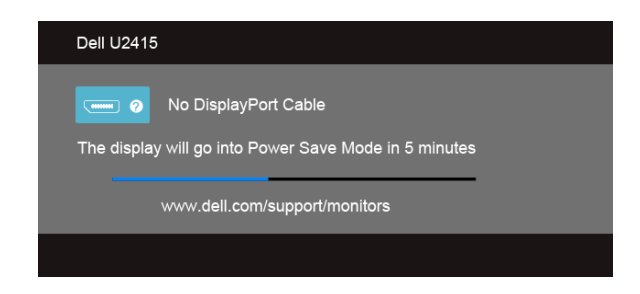

- 4 Ovaj dijaloški okvir pojavljuje se i tijekom normalnog rada sustava ako iskopčate videokabel ili ako je on oštećen.
- 5 Isključite monitor i ponovno priključite videokabel, a zatim uključite i računalo i monitor.

Ako se i nakon gore navedenog postupka na zaslonu monitora ništa ne prikazuje, provjerite videokontroler i računalo jer monitor ispravno radi.

## <span id="page-59-0"></span>Ugrađena dijagnostika

Monitor ima ugrađeni dijagnostički alat koji vam pomaže otkriti je li nepravilnost u radu zaslona nastala zbog unutarnjeg problema monitora ili računala i videokartice.

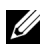

NAPOMENA: Ugrađenu dijagnostiku možete pokrenuti samo ako je videokabel iskopčan, a monitor radi u *načinu rada samoprovjere*.

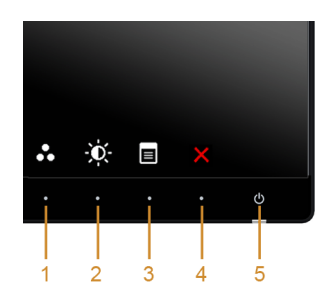

Za pokretanje ugrađene dijagnostike:

- 1 Provjerite je li zaslon čist (na površini zaslona nema čestica prašine).
- 2 Iskopčajte videokabel sa stražnje strane računala ili monitora. Monitor zatim pokreće samoprovjeru.
- 3 Pritisnite i istovremeno tijekom 2 sekunde držite **gumb 1 i gumb 4** na prednjoj ploči. Prikazat će se sivi zaslon.
- 4 Pažljivo pregledajte zaslon i ustanovite nepravilnosti.
- 5 Ponovno pritisnite **gumb 4** na prednjoj ploči. Boja zaslona mijenja se u crvenu.
- 6 Pregledajte zaslon i ustanovite nepravilnosti.
- 7 Ponovite korake 5 i 6 kako biste pregledali prikaze zelene, plave, crne i bijele boje i zaslon s tekstom.

Provjera je završena nakon što se prikaže zaslon s tekstom. Za izlaz ponovno pritisnite gumb 4.

Ako pomoću ugrađenog dijagnostičkog alata ne otkrijete nikakve nepravilnosti zaslona, monitor ispravno radi. Provjerite videokarticu i računalo.

## <span id="page-60-0"></span>Najčešći problemi

Sljedeća tablica sadrži opće informacije o uobičajenim problemima monitora koji se mogu pojaviti i njihova moguća rješenja:

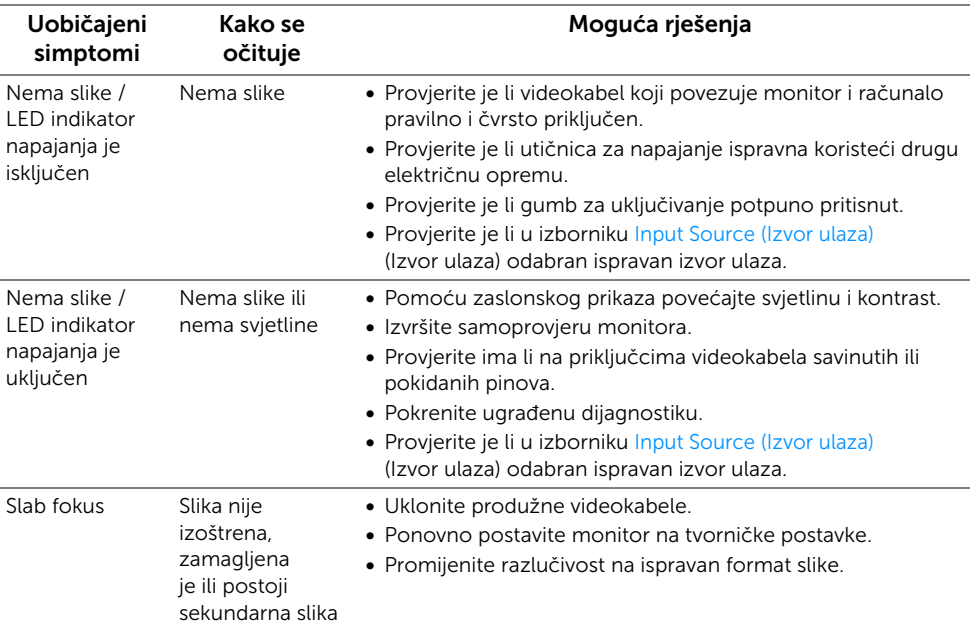

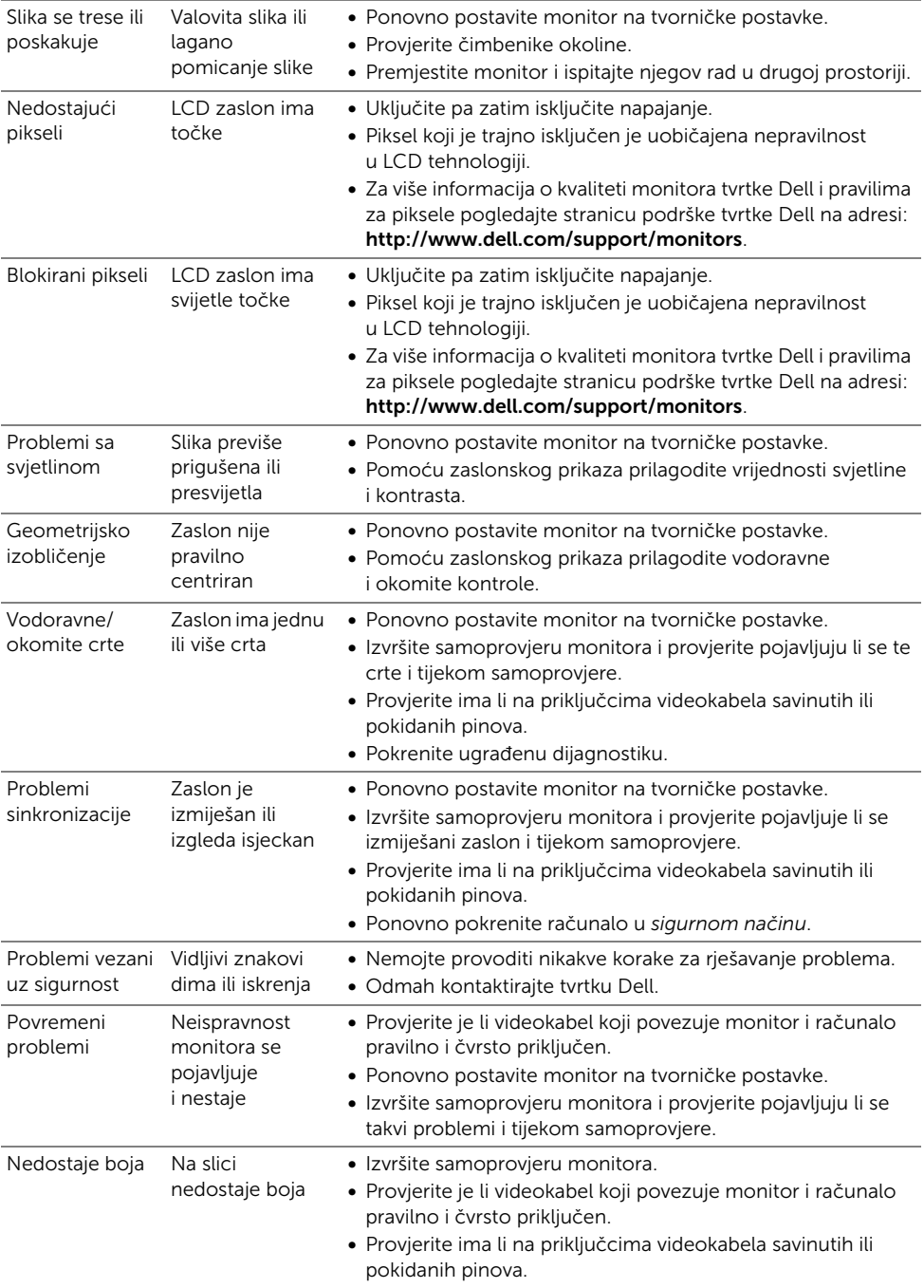

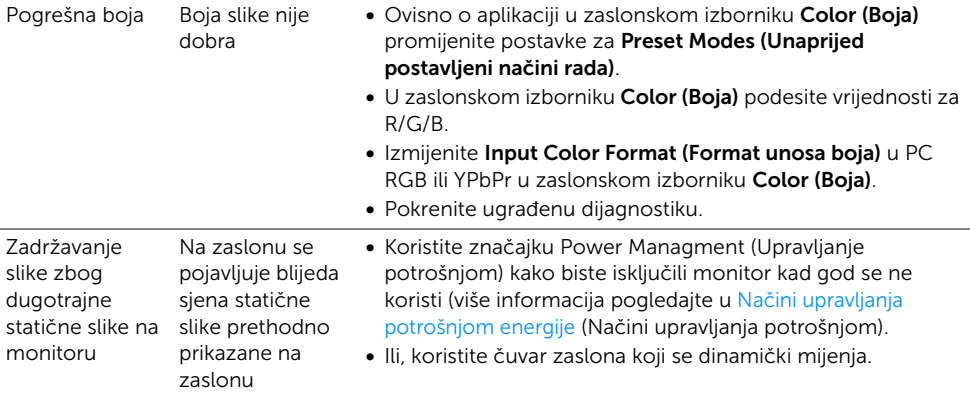

## <span id="page-62-0"></span>Specifični problemi proizvoda

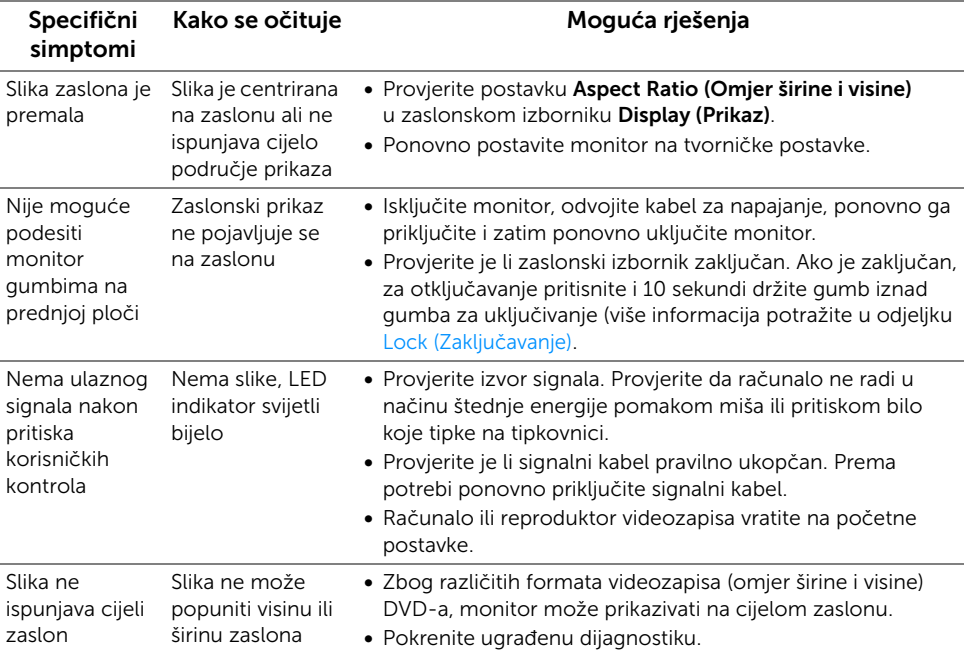

## <span id="page-63-2"></span><span id="page-63-0"></span>Specifični problemi univerzalne serijske sabirnice (USB)

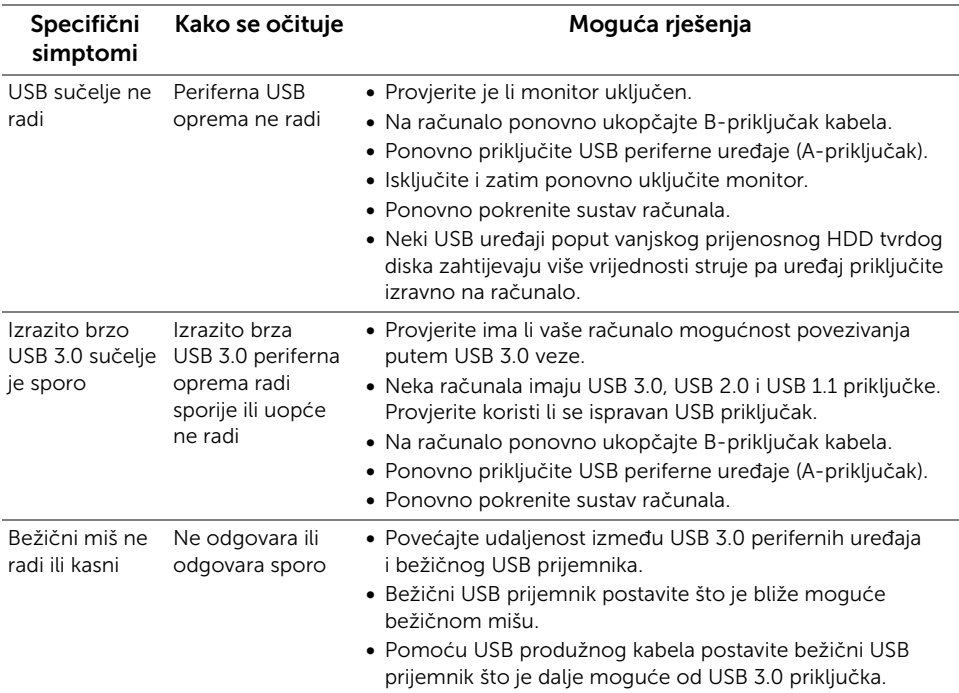

## <span id="page-63-3"></span><span id="page-63-1"></span>Specifični problemi mobilne veze visoke razlučivosti (MHL)

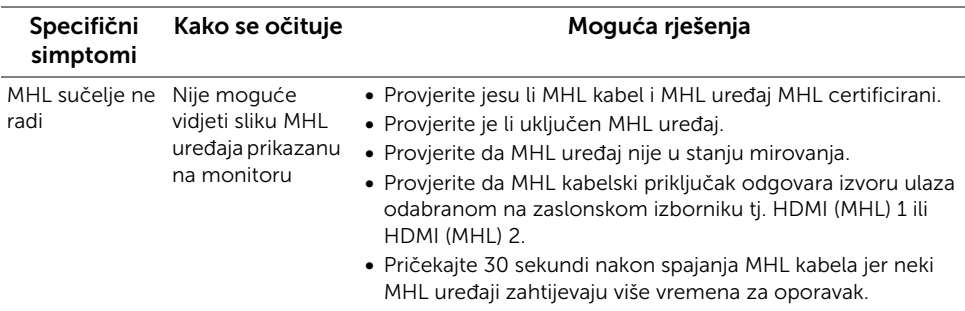

#### <span id="page-64-0"></span>UPOZORENJE: Sigurnosne upute

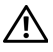

<span id="page-64-4"></span>UPOZORENJE: Korištenje kontrola, podešavanja ili postupaka koji nisu navedeni u ovom dokumentu mogu dovesti do strujnog udara i električnih i/ili mehaničkih oštećenja.

Za informacije o sigurnosnim uputama pogledajte Sigurnosne, regulatorne i informacije o okolišu (SERI).

## <span id="page-64-1"></span>FCC napomene (samo SAD) i ostale regulatorne informacije

FCC napomene i ostale regulatorne informacije potražite na web-mjestu usklađenosti s propisima na adresi www.dell.com/regulatory\_compliance.

## <span id="page-64-3"></span><span id="page-64-2"></span>Kontakti tvrtke Dell

Korisnici u Sjedinjenim Američkim Državama: nazovite 800-WWW-DELL (800-999- 3355).

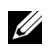

NAPOMENA: Ako nemate aktivnu internetsku vezu, kontaktne podatke možete pronaći na računu, otpremnici, potvrdi o kupovini ili u katalogu proizvoda tvrtke Dell.

Tvrtka Dell pruža nekoliko mogućnosti online i telefonske podrške i usluga. Dostupnost se razlikuje ovisno o državi i proizvodu pa neke usluge možda nisu dostupne u vašem području.

#### Za dobivanje sadržaja online podrške za monitor:

1 Posjetite stranicu www.dell.com/support/monitors.

Za kontaktiranje tvrtke Dell u vezi prodaje, tehničke podrške ili problema oko korisničkih usluga:

- 1 Posjetite stranicu www.dell.com/support.
- 2 Potvrdite svoju državu ili regiju u padajućem izborniku opcije Choose A Country/ Region (Odaberite državu/regiju) na dnu stranice.
- 3 Pritisnite Contact Us (Kontaktirajte nas) na lijevoj strani.
- 4 Odaberite odgovarajuću uslugu ili vezu za podršku prema svojim potrebama.
- 5 Odaberite način kontaktiranja tvrtke Dell koji vam najviše odgovara.

## <span id="page-65-0"></span>Postavljanje monitora

#### Postavljanje razlučivosti zaslona

Za maksimalne performanse zaslona s operativnim sustavima Microsoft® Windows® slijedite korake u nastavku i postavite razlučivost zaslona na 1920 x 1200 piksela:

U sustavima Windows® 7, Windows® 8, i Windows® 8.1:

- 1 Samo u sustavima Windows® 8 i Windows® 8.1, odaberite pločicu Desktop (Radna površina) kako biste otvorili klasičnu radnu površinu.
- 2 Pritisnite desnom tipkom miša na radnu površinu i pritisnite Screen Resolution (Razlučivost zaslona).
- **3** Pritisnite na padajući popis opcije Screen Resolution (Razlučivost zaslona) i odaberite 1920 x 1200.
- 4 Pritisnite OK (U redu).

U sustavu Windows® 10:

- 1 Pritisnite desnom tipkom miša na radnu površinu i pritisnite Display settings (Postavke prikaza).
- 2 Pritisnite Advanced display settings (Napredne postavke prikaza).
- 3 Pritisnite na padajući popis opcije Resolution (Razlučivost) i odaberite 1920 x 1200.
- 4 Pritisnite Apply (Primijeni).

Ako preporučena razlučivost nije ponuđena, možda ćete morati ažurirati upravljački program grafičke kartice. Odaberite primjer u nastavku koji najbolje opisuje računalni sustav koji koristite i slijedite dane upute.

#### Imate stolno ili prijenosno računalo tvrtke Dell™ s pristupom internetu

- 1 Učitajte stranicu www.dell.com/support, unesite svoju servisnu oznaku i preuzmite najnoviji upravljački program za svoju grafičku karticu.
- 2 Nakon instaliranja upravljačkog programa za grafičku karticu pokušajte ponovno postaviti razlučivost na 1920 x 1200.

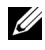

NAPOMENA: Ako ne uspijete postaviti razlučivost na 1920 x 1200, kontaktirajte tvrtku Dell™ kako biste se raspitali o grafičkoj kartici koja podržava ovu razlučivost.

#### Imate stolno ili prijenosno računalo ili grafičku karticu koji nisu proizvodi tvrtke Dell™

U sustavima Windows® 7, Windows® 8, i Windows® 8.1:

- 1 Samo u sustavima Windows $^{\circledR}$  8 i Windows $^{\circledR}$  8.1, odaberite pločicu Desktop (Radna površina) kako biste otvorili klasičnu radnu površinu.
- 2 Pritisnite desnom tipkom miša na radnu površinu i pritisnite **Personalization** (Personalizacija).
- 3 Pritisnite Change Display Settings (Promjena postavki prikaza).
- 4 Pritisnite Advanced Settings (Napredne postavke).
- 5 Pronađite dobavljača grafičke kartice prema opisu na vrhu prozora (npr. NVIDIA, ATI, Intel i sl.).
- 6 Na web-mjestu proizvođača grafičke kartice potražite ažurirani upravljački program (na primjer, http://www.ATI.com ILI http://www.NVIDIA.com).
- 7 Nakon instaliranja upravljačkog programa za grafičku karticu pokušajte ponovno postaviti razlučivost na 1920 x 1200.

U sustavu Windows® 10:

- 1 Pritisnite desnom tipkom miša na radnu površinu i pritisnite Display settings (Postavke prikaza).
- 2 Pritisnite Advanced display settings (Napredne postavke prikaza).
- 3 Pritisnite na padajući popis opcije Resolution (Razlučivost) i odaberite 1920 x 1200.
- 4 Pronađite dobavljača grafičke kartice prema opisu na vrhu prozora (npr. NVIDIA, ATI, Intel i sl.).
- 5 Na web-mjestu proizvođača grafičke kartice potražite ažurirani upravljački program (na primjer, http://www.ATI.com ILI http://www.NVIDIA.com).
- 6 Nakon instaliranja upravljačkog programa za grafičku karticu pokušajte ponovno postaviti razlučivost na 1920 x 1200.
- NAPOMENA: Ako niste uspjeli postaviti preporučenu razlučivost, kontaktirajte U proizvođača svog računala ili razmislite o kupnji grafičke kartice koja će podržavati preporučenu razlučivost.